# **คู่มือระบบ e-Submission**

# **คำขอใบแทนใบจดทะเบียนสถานประกอบการเครื่องมือแพทย์**

**เฉพาะรายเดิมที่ใบจดทะเบียนยังไม่ได้อยู่ในรูปแบบอิเล็กทรอนิกส์**

**ผ่านเว็บไซต์ Privus.fda.moph.go.th**

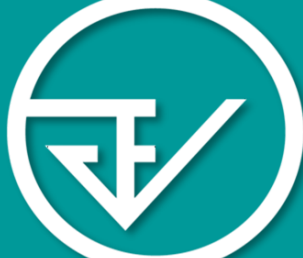

โดย ภญ.ณปภัช กรมเมือง

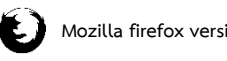

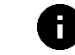

**Mozilla firefox version 49 ดูเอกสารออนไลน์ผ่าน Firefox เวอร์ชั่น 49 เท่านั้น**

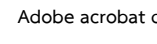

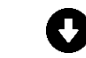

**Adobe acrobat dc โปรแกรมสามารถดาวน์โหลดได้จากหน้าเว็บไซต์ Privus**

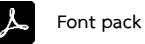

**Font pack วิธีตั้งค่าโปรแกรมสามารถดูได้จาก คู่มือการเตรียมพร้อมการใช้งานระบบ ที่หน้าเว็บไซต์**

# **ขั้นตอนการขอใบแทนใบจดทะเบียนสถานประกอบการเครื่องมือแพทย์**

#### **1. เปิด Open ID ด้วยตนเอง**

>> สามารถศึกษารายละเอียดตาม "คู่มือสร้างบัญชีผู้ใช้งาน Open ID" เพื่อสร้าง

username & password (OpenID คือ บัญชีผู้ใช้งาน Open ID เพื่อเข้าใช้งานระบบสารสนเทศของ อย.) โดย

1.1 สมัครได้ที่ [www.egov.go.th](http://www.egov.go.th/) หรือ เข้า google >> Search "กองควบคุมเครื่องมือแพทย์" >>

คลิ๊กที่ E-submission

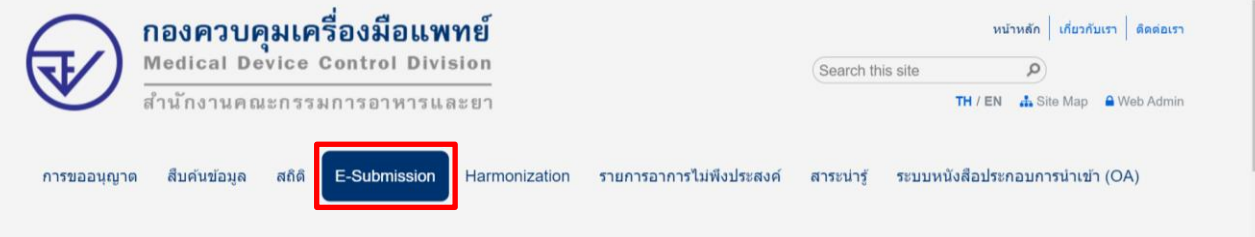

#### >> กดปุ่ มไอคอนสีฟ้า "ผู้ประกอบการ"

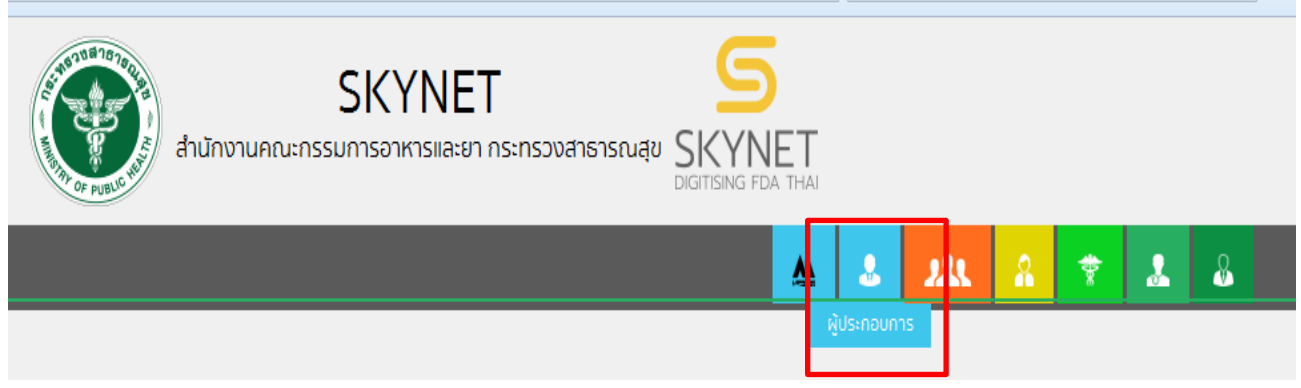

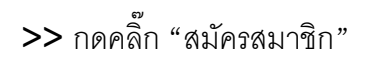

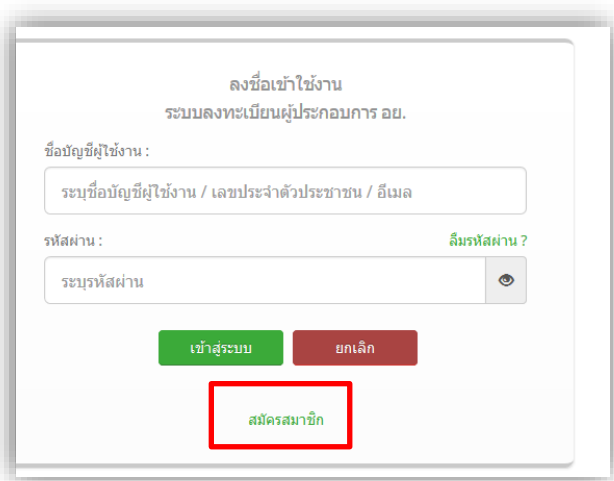

1.2 หากมีปัญหาเกี่ยวกับ OpenID สามารถติดต่อสอบถามได้ที่สำนักงานพัฒนารัฐบาลดิจิทัล (องค์การมหาชน) หรือโทร. 0 2612 6060

#### **2. เปิดสิทธิ์เพื่อเข้าใช้งาน E-Submission งานจดทะเบียนสถานประกอบการเครื่องมือแพทย์**

เอกสารที่ต้องจัดเตรียมเพื่อเปิดสิทธิ์ E-submission ประกอบด้วย

2.1 **ตัวจริง**หนังสือมอบอำนาจเพื่อเป็นผู้ยื่นคำขอการจดทะเบียนสถานประกอบการผลิตหรือนำเข้าเครื่องมือแพทย์ \*,\*\*,\*\*\*

\* หนังสือมอบอำนาจพร้อมติดอากรแสตมป์30 บาท และประทับตราบริษัท (ถ้ามี)

- \*\* ข้อมูลที่อยู่ของผู้ยื่นที่กรอกในใบมอบอำนาจจะต้องเป็นที่อยู่ปัจจุบันตามทะเบียนบ้าน
- 2.2 สำเนาบัตรประชาชนและสำเนาทะเบียนบ้านของผู้มอบอำนาจและผู้รับมอบอำนาจเป็นผู้ยื่นคำขอ

2.3 หนังสือรับรองการจดทะเบียนนิติบุคคล (กรณีนิติบุคคล โดยออกมาแล้วไม่เกิน 6 เดือน) หรือ สำเนาใบทะเบียน พาณิชย์(กรณีบุคคลธรรมดา) พร้อมรับรองสำเนาและประทับตราบริษัท (ถ้ามี)

\*\*\*\* โดยมีวัตถุประสงค์ เช่น ประกอบกิจการการค้าเครื่องมือแพทย์ หรือ นำเข้าเครื่องมือแพทย์ **โดยท่านจะต้องสแกนชุดเอกสารข้อ 2.1-2.3 เพื่อใช้แนบในระบบในรูปแบบไฟล์ PDF**

#### **(โดยการสแกนใบมอบอำนาจต้องใช้ฉบับจริงในการสแกน)**

หมายเหตุ (1) กรณีบุคคลต่างชาติเป็นผู้ดำเนินกิจการจะต้องส่งสำเนาหนังสือเดินทาง (passport) และสำเนาหนังสือ รับรองการทำงาน (work permit) เพื่อใช้ประกอบการทำฐานข้อมูลในระบบ

สามารถยื่นหนังสือมอบอำนาจได้ที่กองควบคุมเครื่องมือแพทย์อาคาร 6 ชั้น 5 สำนักงานคณะกรรมการ อาหารและยา หรือส่งเอกสารทางไปรษณีย์มาที่

กองควบคุมเครื่องมือแพทย์( กลุ่มจดทะเบียนสถานประกอบการเครื่องมือแพทย์)

สำนักงานคณะกรรมการอาหารและยา

( เปิดสิทธิ์ e-submission เพื่อจดทะเบียนสถานประกอบการ…**ระบุว่าขอใบแทน**)

เลขที่ 88/24 อาคาร 6 ชั้น 3 ถนนติวานนท์ ตำบลตลาดขวัญ อำเภอเมือง จังหวัดนนทบุรี 11000

(02-5907280)

(3) หากมีข้อสงสัยเพิ่มเติมสามารถโทรสอบถามได้ที่เบอร์ 0-2590-7280

เมื่อเจ้าหน้าที่ได้รับเอกสารตัวจริงและตรวจสอบความถูกต้องเรียบร้อยแล้ว จะทำการเปิดสิทธิ์ เมื่อผู้ประกอบการได้สิทธิ์ โปรดติดตั้งโปรแกรมตามข้อ 3 เพื่อใช้ในการยื่นเอกสารต่อไป

**3. โปรแกรมที่จำเป็น** (สามารถดาวน์โหลดโปรแกรมได้ที่ Browser Mozilla Firefox >> search "skynet" หรือ

เข้า website [https://privus.fda.moph.go.th/](https://privus.fda.moph.go.th/%20ไป) ไปที่ "ดาวน์โหลด")

I. Adobe Acrobat Reader DC : แนะนำให้ใช้เวอร์ชั่นนี้เท่านั้น (ไม่แนะนำ Pro, X หรืออื่น ๆ)

II. Browser Mozilla Firefox : แนะนำให้ใช้version 49-51 เท่านั้น

III. Font Pack : ต้องติดตั้งก่อนใช้งานครั้งแรก และติดตั้งหลัง Adobe Acrobat Reader DC

\*\*\*ต้องติดตั้งทั้ง 3 โปรแกรมเพื่อการใช้งานอย่างครบถ้วน\*\*\*

#### **4. ดาวน์โหลดคำขอและอัพโหลดเอกสาร**

4.1 เข้าโปรแกรม Browser Mozilla Firefox >> search "skynet" หรือเข้า website

<https://privus.fda.moph.go.th/>

4.2 log in โดยใช้ username และ password เดียวกับกับที่เปิด Open Id

4.3 ไปที่ icon "ผู้ประกอบการ" >> ผลิตภัณฑ์เครื่องมือแพทย์>>**ไปที่ช่องใบจดทะเบียนสถานประกอบการ**

**เครื่องมือแพทย์ที่ต้องการขอใบแทน** >> กดเลือก >> กดเครื่องหมาย บวก ตรง คำขอใบแทน >> ใบจด ทะเบียนสถานประกอบการเครื่องมือแพทย์ >> ดาวน์โหลดคำขอ >> กรอกเอกสารในคำขอไฟล์ pdf ที่ดาวโหลดมา \*\*\*\* >> กด save as >> ตั้งชื่อไฟล์ "ใบคำขอ"

4.4 อัพโหลดคำขอ >> กดปุ่ม "อัพโหลดคำขอ" >> อัพโหลดไฟล์ใบคำขอในข้อ 4.3 และเอกสารต่างๆตามหัวข้อ ใน "คู่มือการจัดเตรียมเอกสาร" >>กดยืนยันข้อมูล>>กดยื่นคำขอ >>สถานะของผู้ประกอบการจะถูกเปลี่ยนเป็น "**ส่ง เรื่องรอพิจารณา**"

4.5 เมื่อเจ้าหน้าที่ตรวจสอบเอกสารเรียบร้อยแล้ว

4.5.1 เมื่อเอกสารถูกต้อง >> สถานะจะเปลี่ยนเป็น "**รับคำขอ**" >> เสนอลงนาม

4.5.2 เอกสารไม่ถูกต้องและต้องแก้ไข >> สถานะจะเปลี่ยนเป็น "คำขอชี้แจง" โดยเจ้าหน้าที่จะชี้แจง ข้อบกพร่องของเอกสาร พร้อมกับสร้าง "กล่องข้อความ" เพื่อให้ผู้ประกอบการแนบเอกสารฉบับแก้ไข โดยกรณีที่ เจ้าหน้าที่เห็นว่าข้อบกพร่องของเอกสารมีจำนวนมาก หรือชี้แจงมากกว่า 1 ครั้ง เจ้าหน้าที่จะให้มีการแก้ไขเอกสาร จนกว่าเอกสารจะถูกต้องและเมื่อเอกสารถูกต้องจะให้ผู้ประกอบการยกเลิกคำขอแล้วยื่นคำขอเข้ามาใหม่ ในกรณีที่ ผู้ประกอบการไม่ชี้แจงเอกสารกลับคืนมาภายใน 10 วันทำการ เจ้าหน้าที่จะทำการคืนคำขอ 4.6 เมื่ออนุมัติเรียบร้อยแล้ว >> สถานะจะเปลี่ยนเป็น "อนุมัติรอชำระเงิน" >> คลิ๊กชำระเงิน "ค่าใบอนุญาต" ออก ใบสั่งชำระ และชำระเงิน >>เจ้าหน้าที่ติดต่อกลับเพื่อนัดรับใบแทน >>นำใบเสร็จและสำเนาใบมอบอำนาจผู้ยื่นคำ ขอรับเอกสารฉบับจริงได้ที่อาคาร 6 ชั้น 4 สำนักงานคณะกรรมการอาหารและยา

#### เอกสารที่ผู้ขอใบแทนใบอนุญาตขายเครื่องมือแพทย์ต้องจัดเตรียมเพื่อยื่นในระบบ Skynet

#### **ใบคำขอที่ดาวน์โหลดจากระบบ** : ดาวน์โหลดใบคำขอจากในระบบ **โดยใบคำขอดังกล่าวไม่ต้องปริ้นท์ออกมา**

**ไฟลที่ 1** : ใบคำขอที่ดาวน์โหลดจากระบบ **(ไฟล์นี้เป็นไฟล์ที่ไม่ต้องปริ้นให้ผู้ดำเนินกิจการเซ็น)**

**ไฟลที่ 2** : รูปถ่ายครึ่งตัว หน้าตรง ไม่สวมหมวก ขนาด 3x4 เซนติเมตร ของผู้ดำเนินกิจการซึ่งถายมาแล้วไม่เกิน 6 เดือน

**ไฟล์ที่ 3** : ใบแจ้งความว่าใบจดทะเบียนสถานประกอบการเครื่องมือแพทย์สูญหายของสถานีตำรวจท้องที่ (กรณีสูญ หาย)

**ไฟล์ที่ 4** : ใบจดทะเบียนสถานประกอบการที่เหลืออยู่ (กรณีถูกทำลายบางส่วนหรือชำรุด )

**ไฟล์ที่ 5** : หนังสือมอบอำนาจให้เป็นผู้ยื่นคำขอ\*

**ไฟล์ที่ 6** : สำเนาบัตรประชาชนและสำเนาทะเบียนบ้านของผู้มอบอำนาจและผู้รับมอบอำนาจ

**ไฟล์ที่ 7** : สำเนาหนังสือรับรองจากนายทะเบียนของนิติบุคคล (กรณีนิติบุคคล) หรือ สำเนาใบทะเบียนการค้า หรือใบ ทะเบียนพาณิชย์(กรณีบุคคลธรรมดา) ออกไม่เกิน 6 เดือน\*

**ไฟล์ที่ 8** : ใบคำขอ(ผู้ดำเนินกิจการเซ็นลงนาม) **ปริ้นคำขอจากในระบบให้ผู้ดำเนินกิจการเซ็นรับรอง หมายเหตุ** ควรสแกนไฟล์แยกเป็นหัวข้อตามรายการด้านบน

#### **อัตราค่าธรรมเนียม**

ค่าใบแทนจดทะเบียนสถานประกอบการเครื่องมือแพทย์ฉบับละ 500 บาท

#### **A. การดาวน์โหลดโปรแกรมในการใช้งาน**

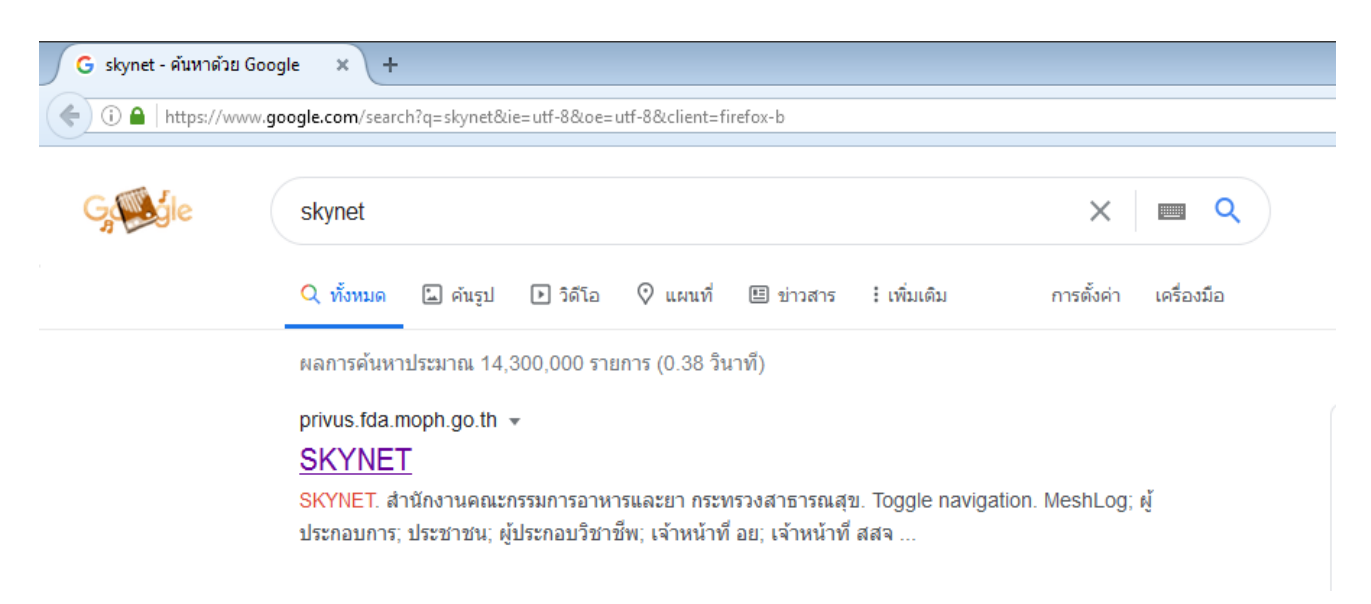

1. เข้าโปรแกรม Browser Mozilla Firefox >> search "skynet" หรือเข้า website

<https://privus.fda.moph.go.th/>

#### 2. คลิกที่ดาวน์โหลด

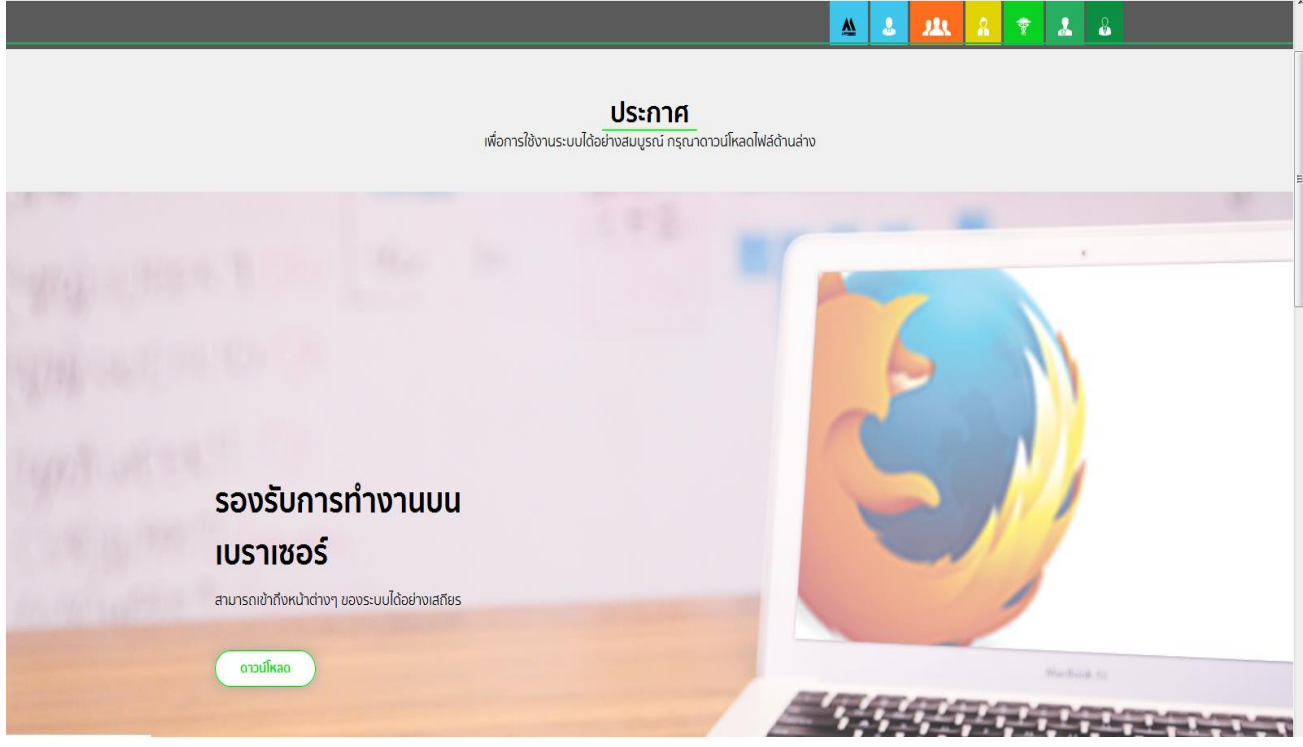

- 3. คลิกที่ชื่อโปรแกรมเพื่อดาวน์โหลด \*\*ต้องติดตั้งทั้ง 3 โปรแกรมเพื่อการใช้งานอย่างครบถ้วน\*\*
- Adobe Acrobat Reader DC : แนะนำให้ใช้เวอร์ชั่นนี้เท่านั้น
- Browser Mozilla Firefox : แนะนำให้ใช้version 49-51 เท่านั้น
- Font Pack : ต้องติดตั้งก่อนใช้งานครั้งแรก และติดตั้งหลัง Adobe Acrobat Reader DC

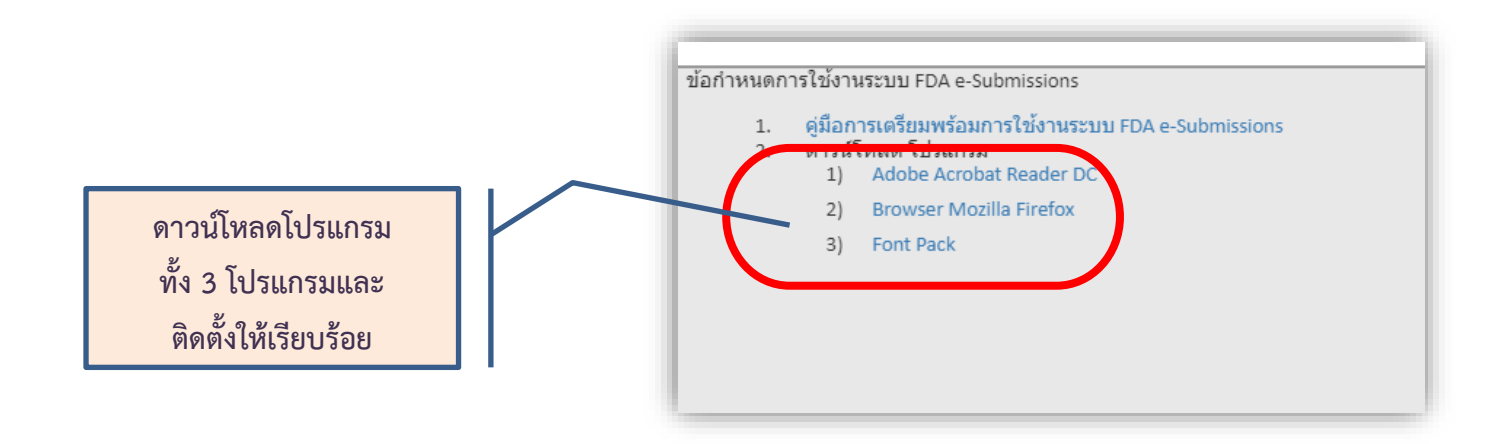

- B. การตั้งค่าโปรแกรม Firefox และ การปิดอัพเดท
- 1. คลิกที่ Hamburger Icon > Option

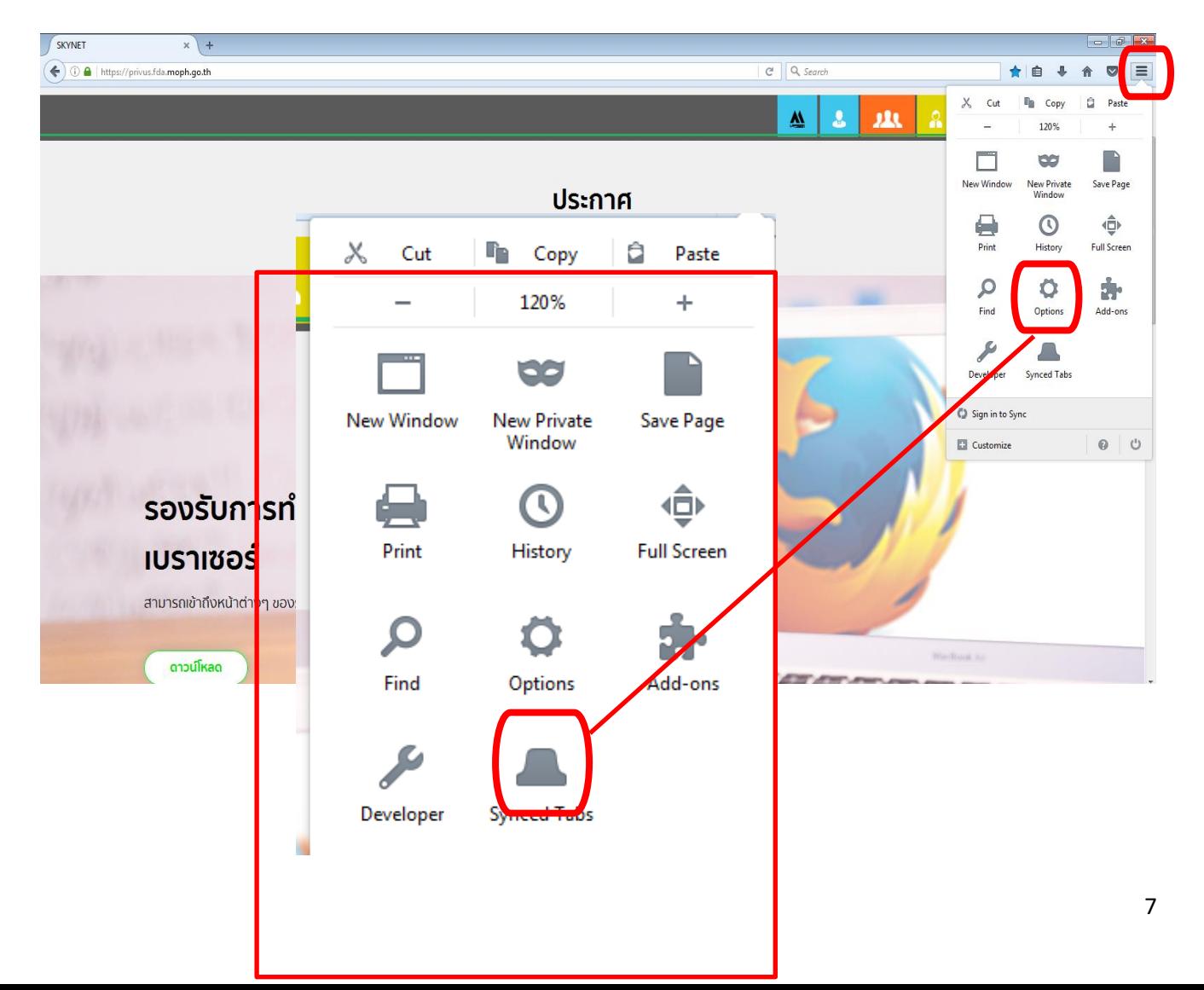

2. คลิกที่ Application เลือก Portable Document Format (PDF) > ใช้ Adobe Acrobat (ใน Firefox)

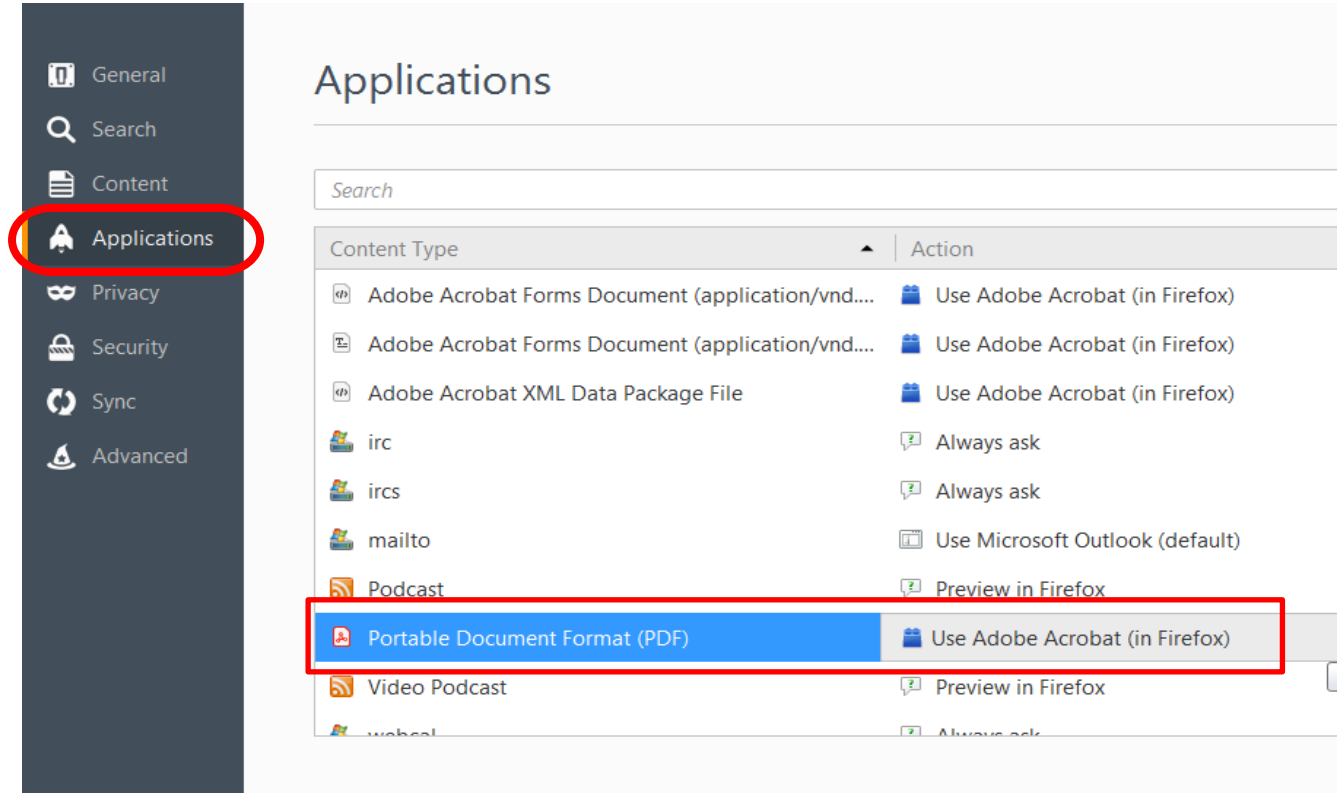

3. การเปิดดูข้อมูลเอกสารครั้งแรกอาจจะขึ้นรูป Plug in ให้คลิกที่ Activate Adobe Acrobat > คลิก Allow and Remember

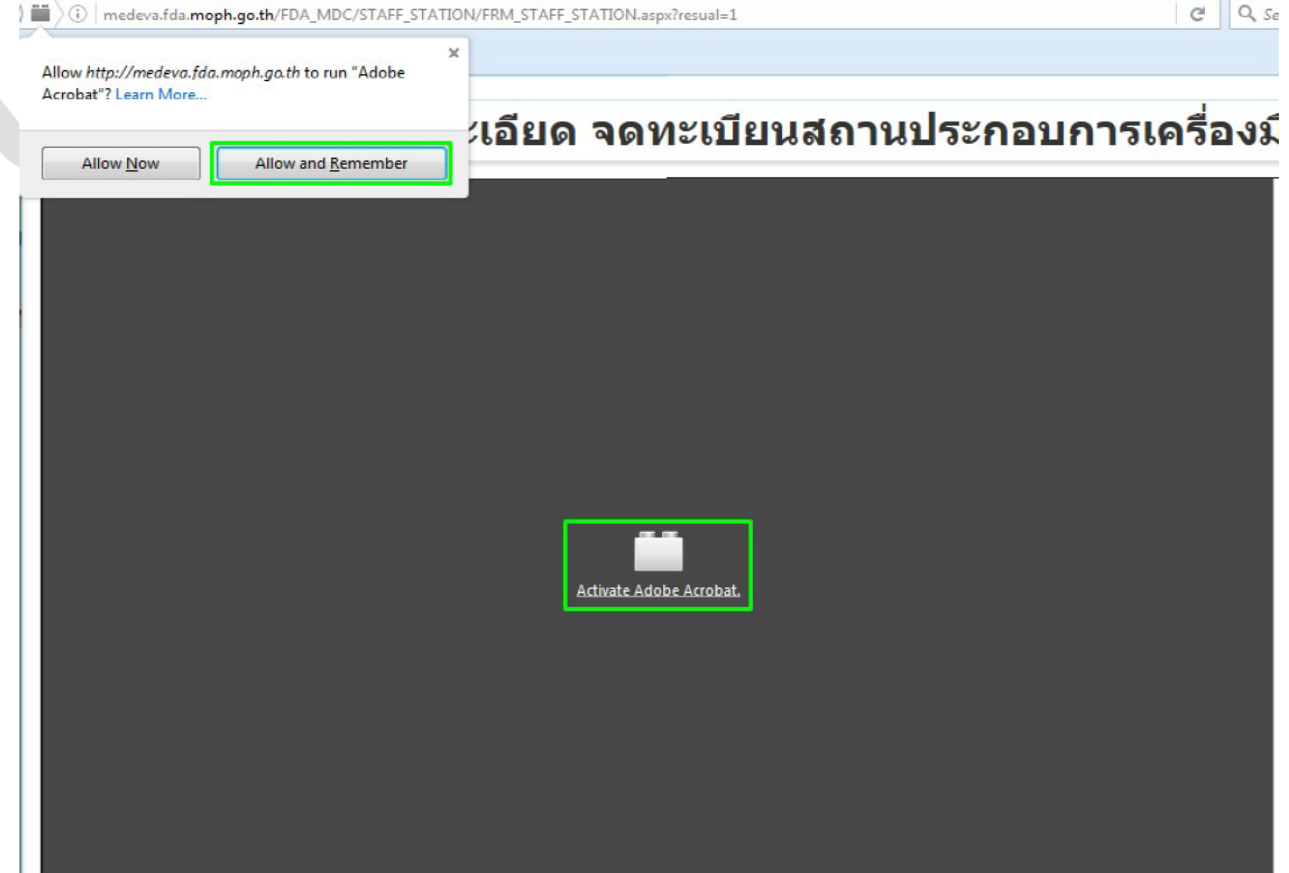

4. การปิดอัพเดท: คลิกที่ Advanced > Update > ติ๊กที่ Never check for update (not recommended: security risk) > ติ๊กที่ Use a background service to install update ออก

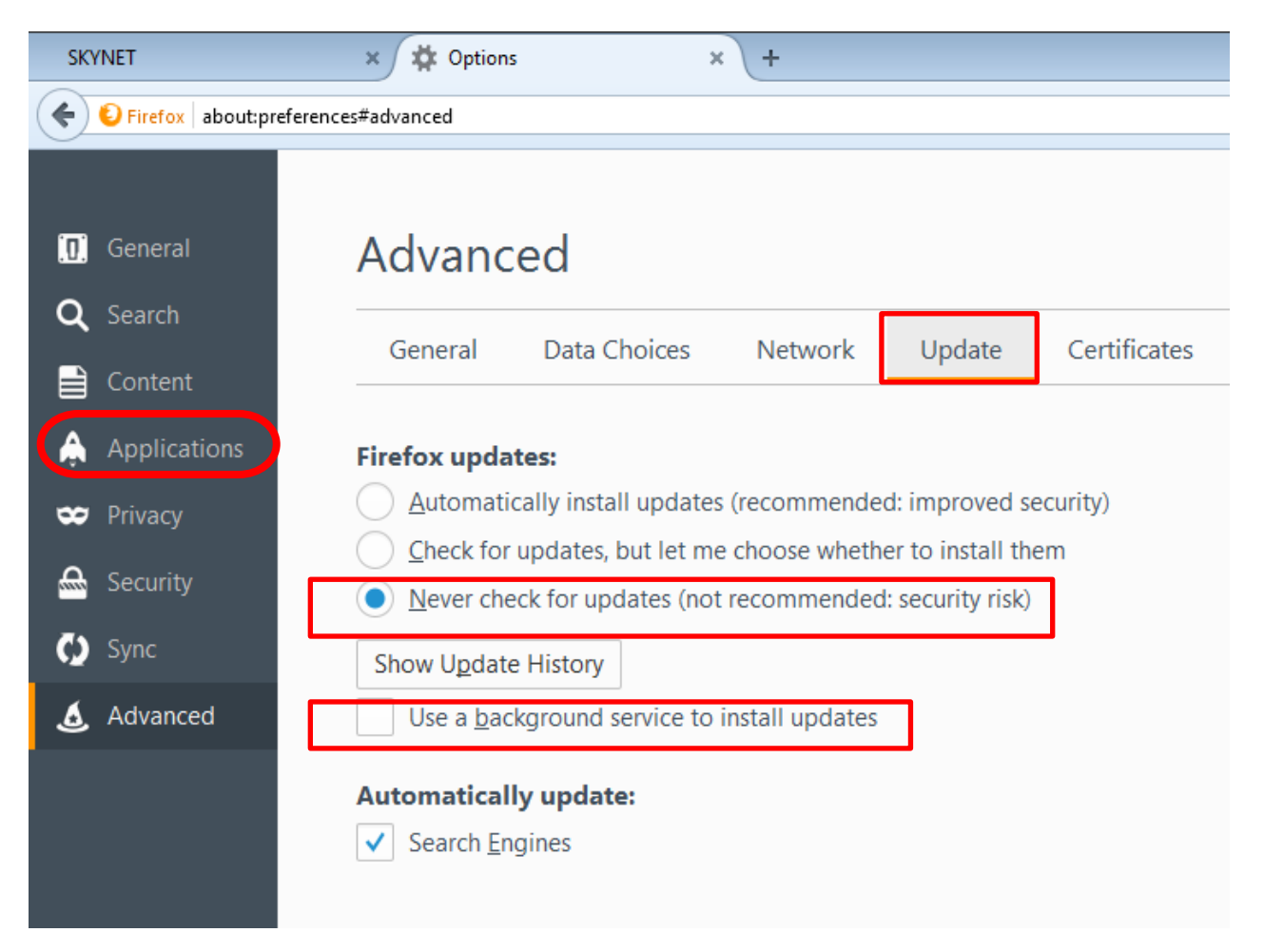

## **1.การเข้าใช้ระบบยื่นคำขอจดทะเบียนสถานประกอบการเครื่องมือแพทย์**

1.1 เข้าโปรแกรม Browser Mozilla Firefox >> search "skynet" หรือเข้า website

<https://privus.fda.moph.go.th/>

**\* ต้องยื่นผ่าน** Browser Mozilla Firefox เท่านั้น

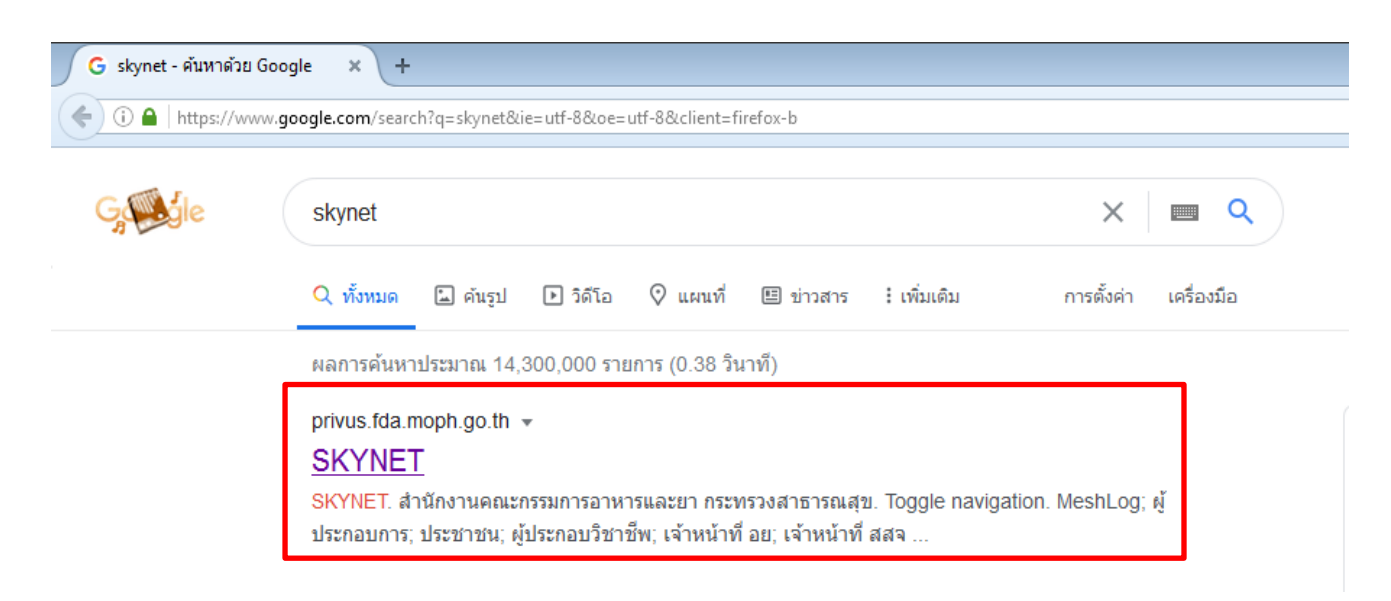

#### 1.2 เลือก "ผู้ประกอบการ" >> ไอคอนสีฟ้า

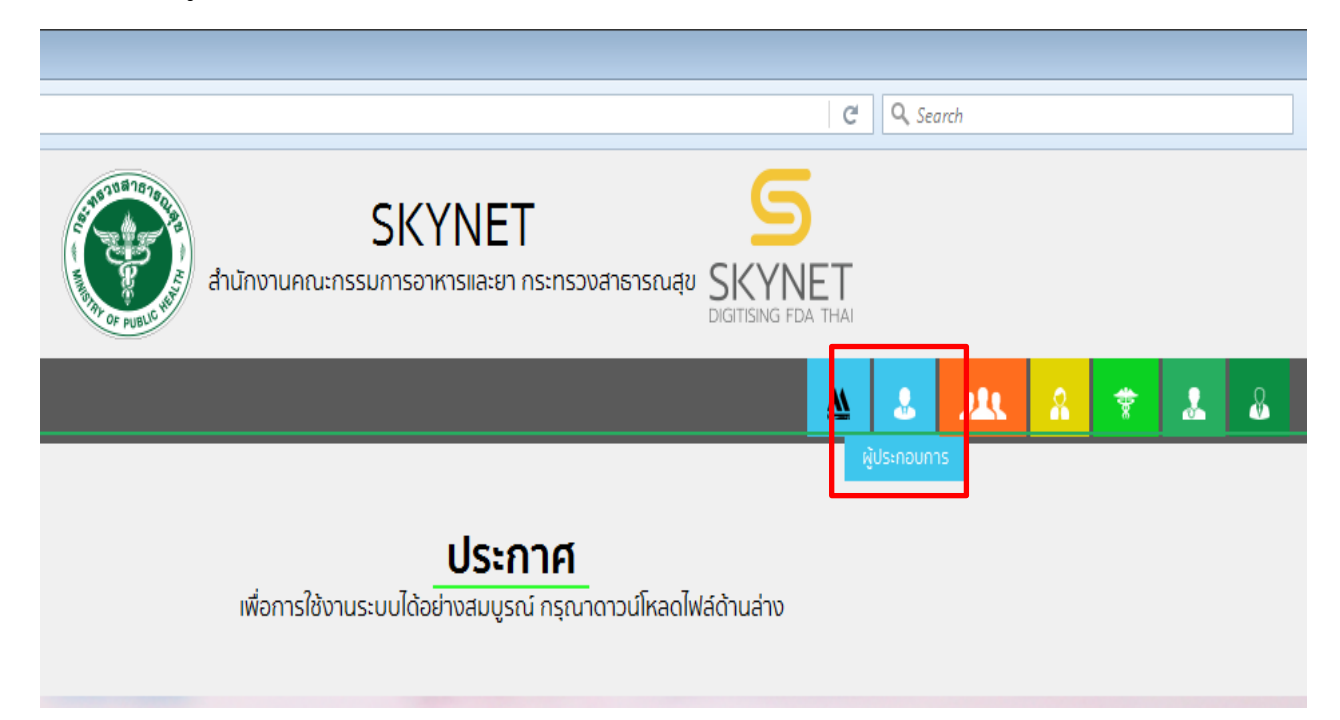

1.3 กรอก Username และ Password โดยใช้ Username และ Password เดียวกับตอนที่สมัคร Open Id

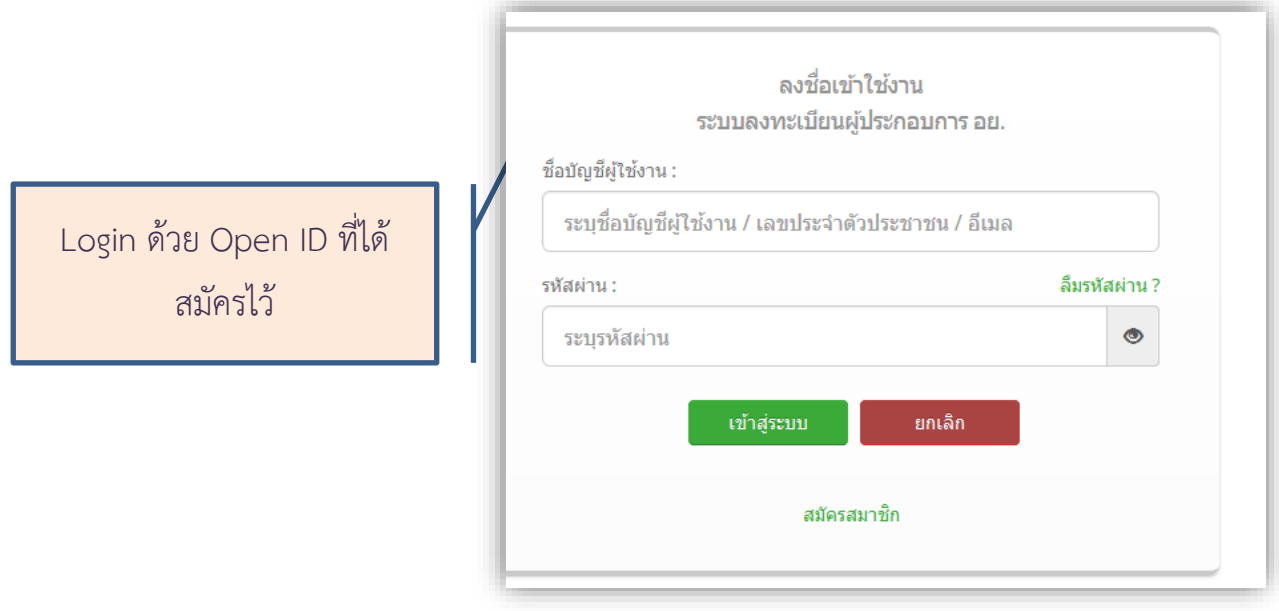

1.4 เลือกชื่อ บริษัท (กรณีเป็นผู้รับมอบอำนาจบริษัทเดียว ระบบจะข้ามไป ข้อ 1.5 ทันที)

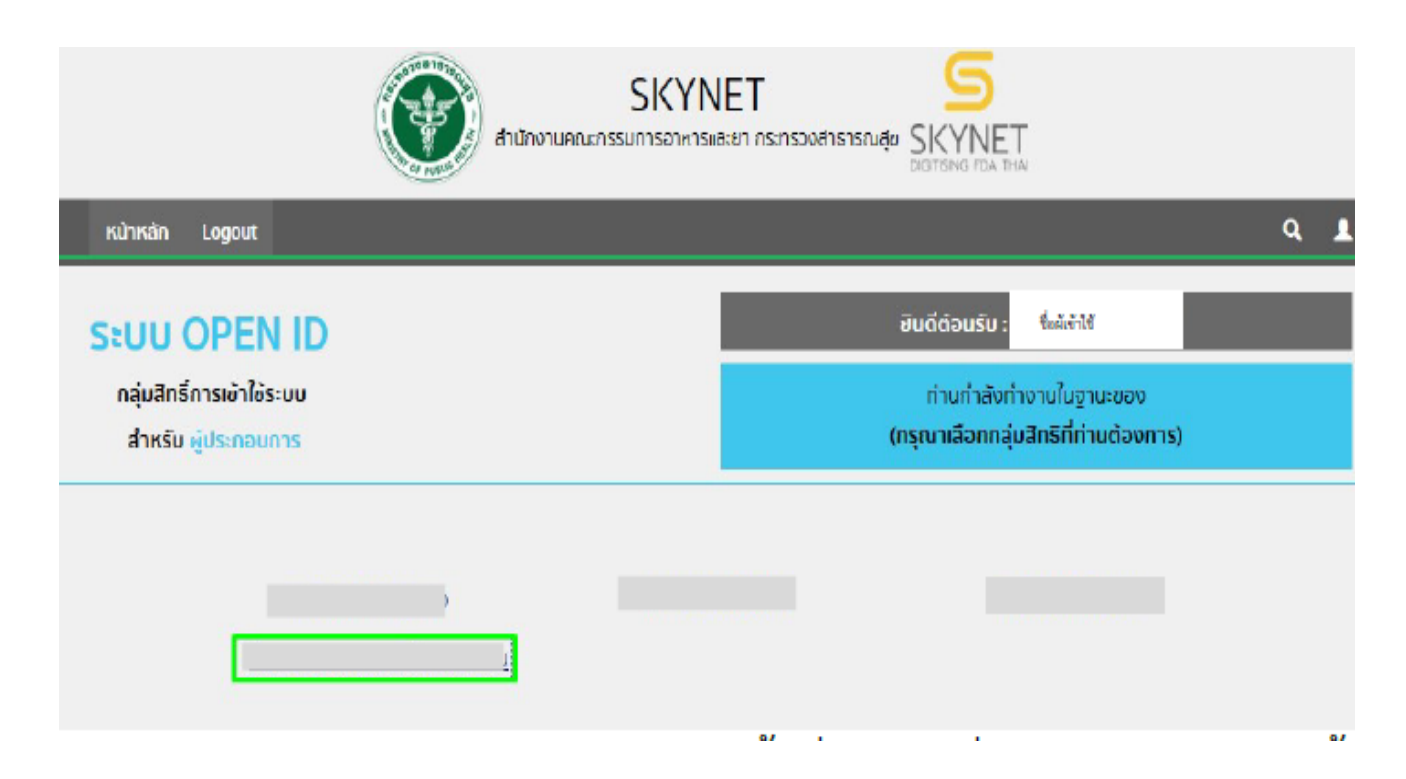

หมายเหตุ : กรณีเป็นผู้รับมอบอำนาจหลายบริษัท จะขึ้นชื่อบริษัทที่ได้รับมอบอำนาจมาทั้งหมด

1.5 คลิ๊กเลือกที่ "ผลิตภัณฑ์เครื่องมือแพทย์" เพื่อเริ่มกระบวนการยื่นคำขอใบแทนใบจดทะเบียนสถาน ประกอบการเครื่องมือแพทย์

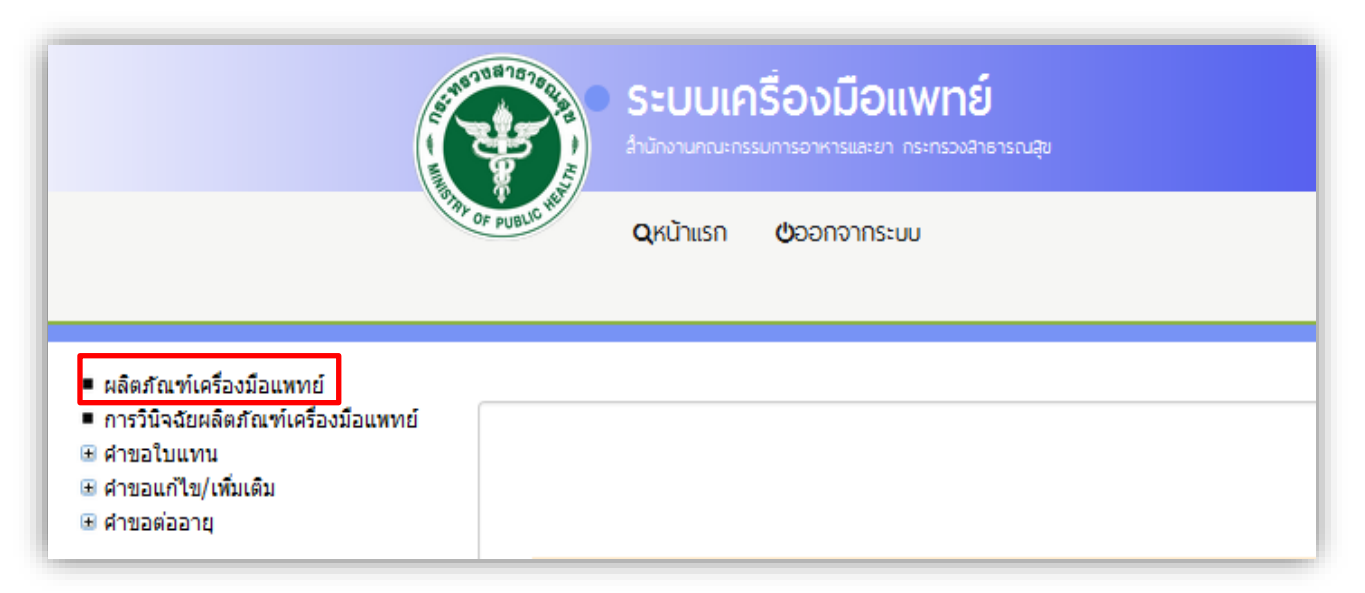

1.6 เลือก "ใบจดทะเบียนสถานประกอบการเครื่องมือแพทย์" ที่ต้องการขอรับใบแทน กดที่คำว่า "เลือก"

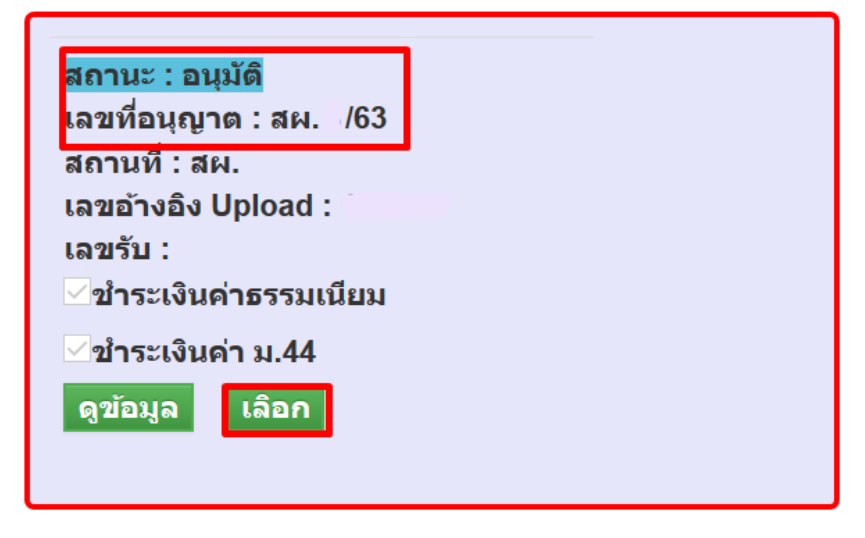

1.7 กดคลิ๊ก เครื่องหมาย "บวก" ที่หัวข้อ "คำขอใบแทน"

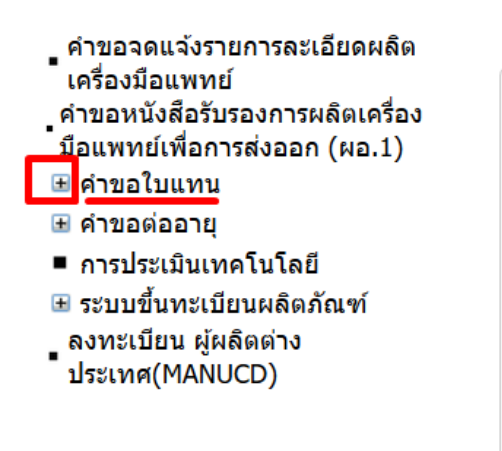

1.8 เลือก "ใบจดทะเบียนสถานประกอบการเครื่องมือแพทย์"

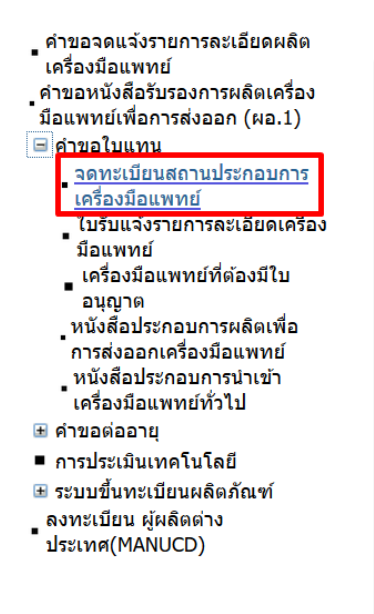

1.9 คลิ๊ก " ดาวน์โหลดคำขอ"

#### ้ดำขอใบแทน ใบจดทะเบียนสถานประกอบการเครื่องมือแพทย์

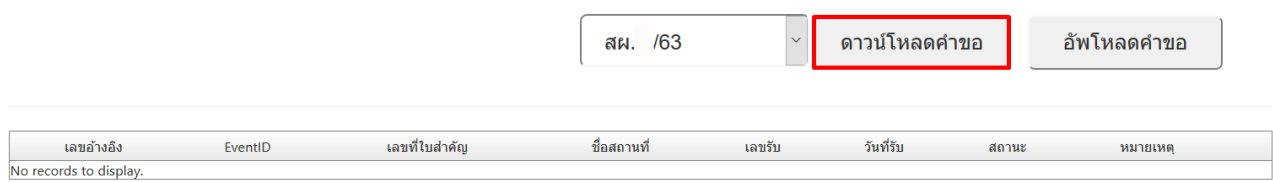

ชำระเงินคลิคที่นี้

\* ระบบจะดาวน์โหลดคำขอโดยดึงข้อมูลใบคำขอมาอัตโนมัติ

เมื่อดาวน์โหลดคำขอเรียบร้อยแล้วจะได้ไฟล์ pdf เพื่อใช้ในการกรอกคำขอ

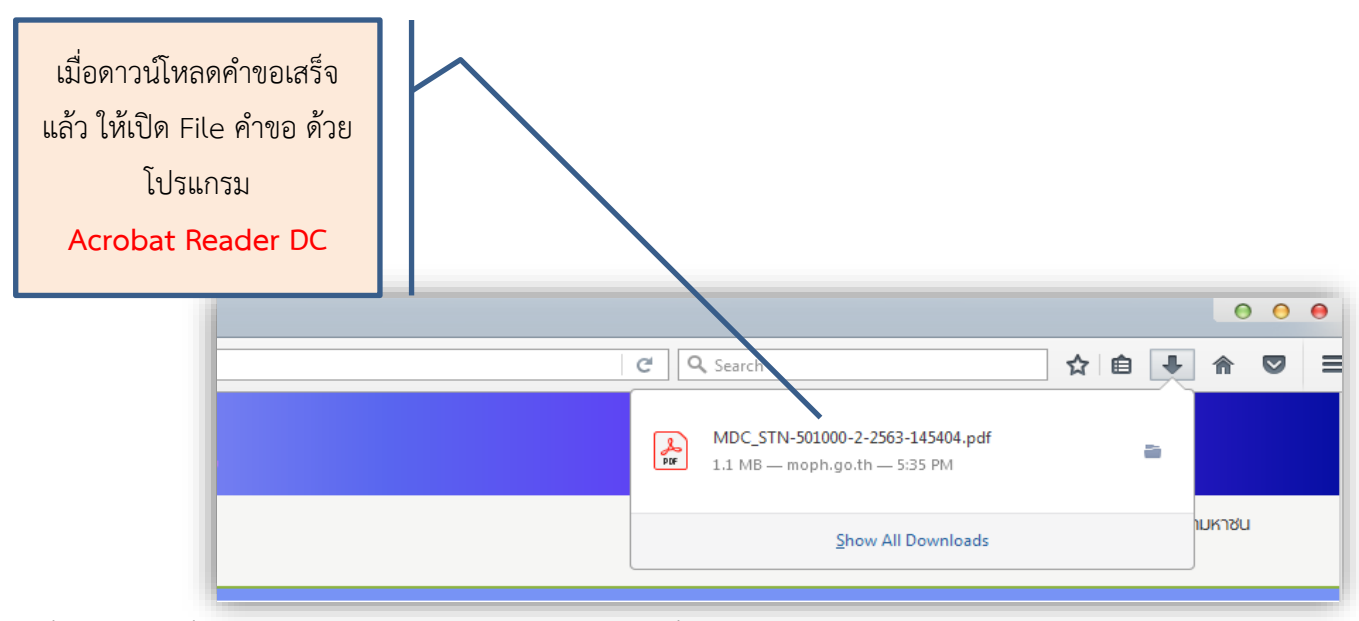

เมื่อได้คำขอที่ดาวน์โหลดมาให้กรอกข้อมูลในคำขอเพื่อใช้แนบในระบบ Skynet

# **1.10 การกรอกข้อมูลในคำขอ**

1.10.1 การกรอกข้อมูลในคำขอ ระบบจะมีการดึงข้อมูลบางส่วนมาให้แล้ว **ผู้ประกอบการจะต้องกรอก ข้อมูลในแถบสีฟ้า** ในช่อง "เขียนที่" , "วันที่" และคลิ๊กเลือก "เหตุผลในการขอรับใบแทน"

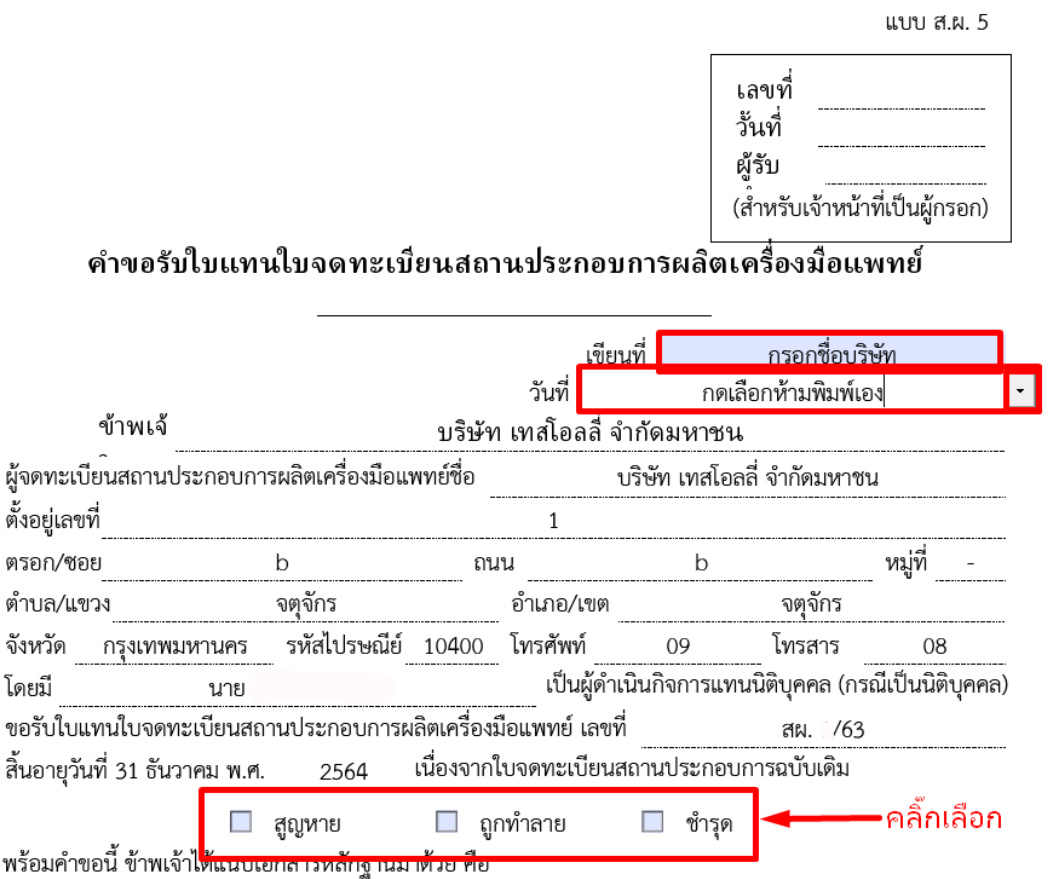

(1) ใบแจ้งความว่าใบจดทะเบียนสถานประกอบการผลิตเครื่องมือแพทย์สูญหายของสถานีตำรวจ

# 1.10.2 เมื่อกรอกคำขอเสร็จแล้วให้ทำการ Save ไฟล์โดยเลือก "Save As" ตั้งชื่อไฟล์ "ใบคำขอ"

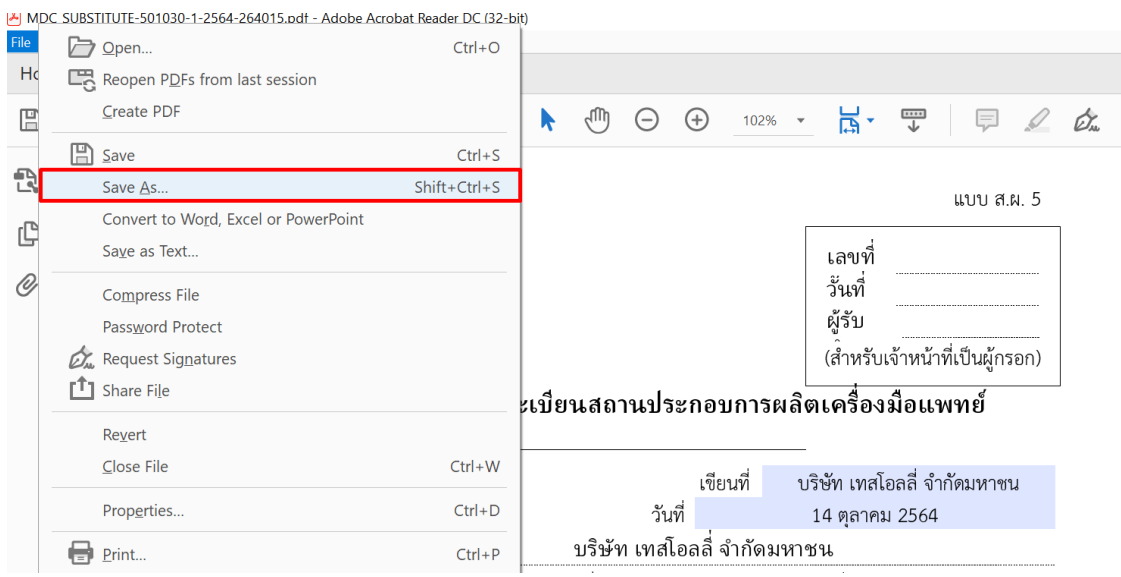

หากขึ้นหน้าจอแบบนี้ให้คลิกที่ Choose a Different Folder และ เลือกที่เก็บไฟล์"ใบคำขอ"

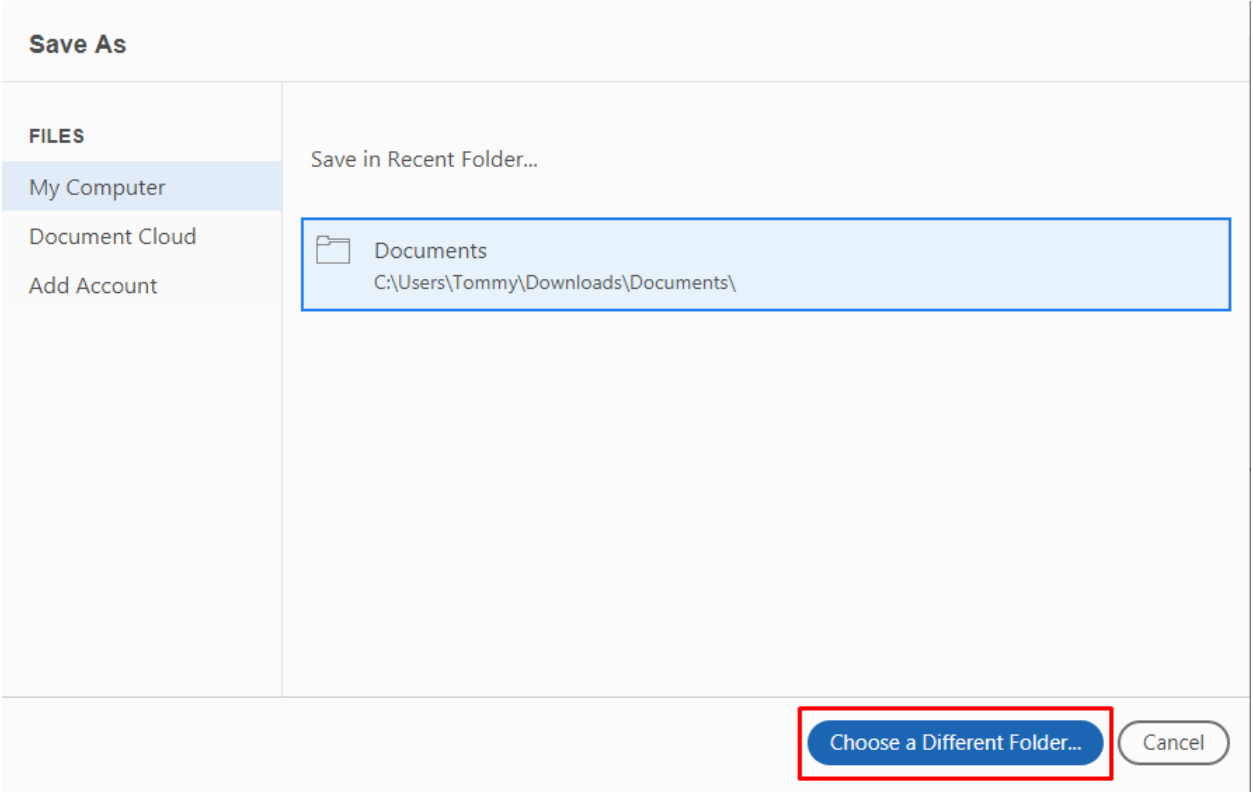

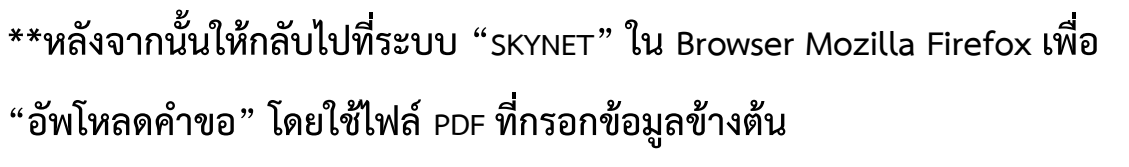

#### ้คำขอใบแทน ใบจดทะเบียนสถานประกอบการเครื่องมือแพทย์

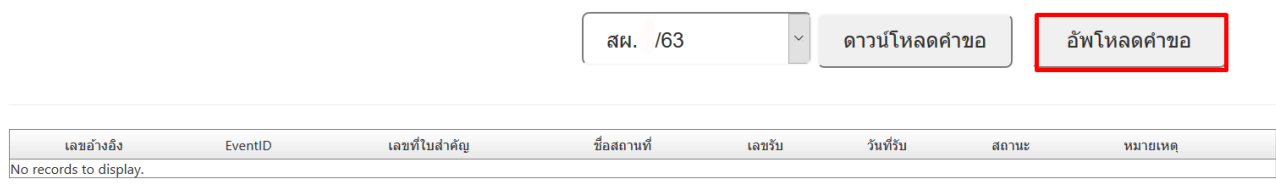

ี<br>ช้ำระเงินคลิกที่นี้

# **1.11 การอัพโหลดคำขอ**

#### 1.11.1 คลิกที่ อัพโหลดคำขอ

#### ี คำขอใบแทน ใบจดทะเบียนสถานประกอบการเครื่องมือแพทย์

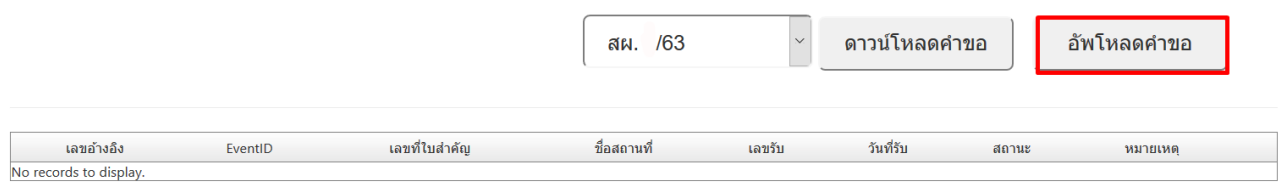

ชำระเงินคลิกที่นี้

ระบบจะแสดงหน้าจอเพื่อให้อัพโหลดไฟล์ โดยจะแสดงหน้าจอตามตัวอย่างด้านล่าง

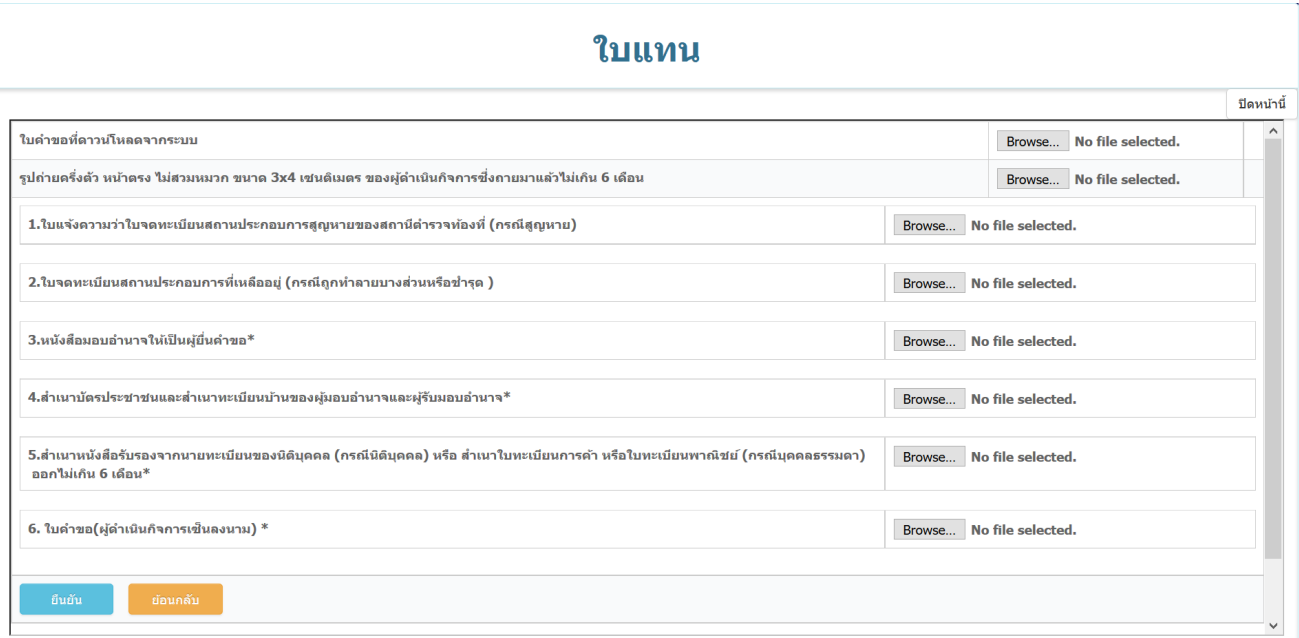

หมายเหตุ :

หมายเหตุ 1.ไฟล์ที่แนบหัวข้อ "ใบคำขอที่ดาวน์โหลดจากระบบ" ให้ใช้ไฟล์ที่ดาวน์โหลดมาแนบเลยโดยไม่ต้องปริ้นท์ แต่ ไฟล์ที่ 6 ใบคำขอ(ผู้ดำเนินกิจการเซ็นลงนาม) ให้ปริ้นท์ใบคำขอให้ผู้ดำเนินกิจการเซ็นรับรอง สแกนแนบกลับมา

2.รูปถ่ายผู้ดำเนินกิจการ ไฟล์จะต้องเป็นนามสกุล .jpeg เท่านั้น

3.ไฟล์ 1-6 จะต้องสแกนแนบไฟล์เป็นนามสกุล .pdf เท่านั้น

# 1.11.2 อัพโหลด "ใบคำขอที่ดาวน์โหลดจากระบบ" ที่ Save ไว้ ในหัวข้อ 1.10.2 (**ไฟล์ที่แนบในหัวข้อใบคำขอไม่ต้องปริ้นท์ออกมาให้ผู้ดำเนินกิจการ เซ็นรับรอง**) โดยคลิก เพื่อแนบไฟล์

# ใบแทน

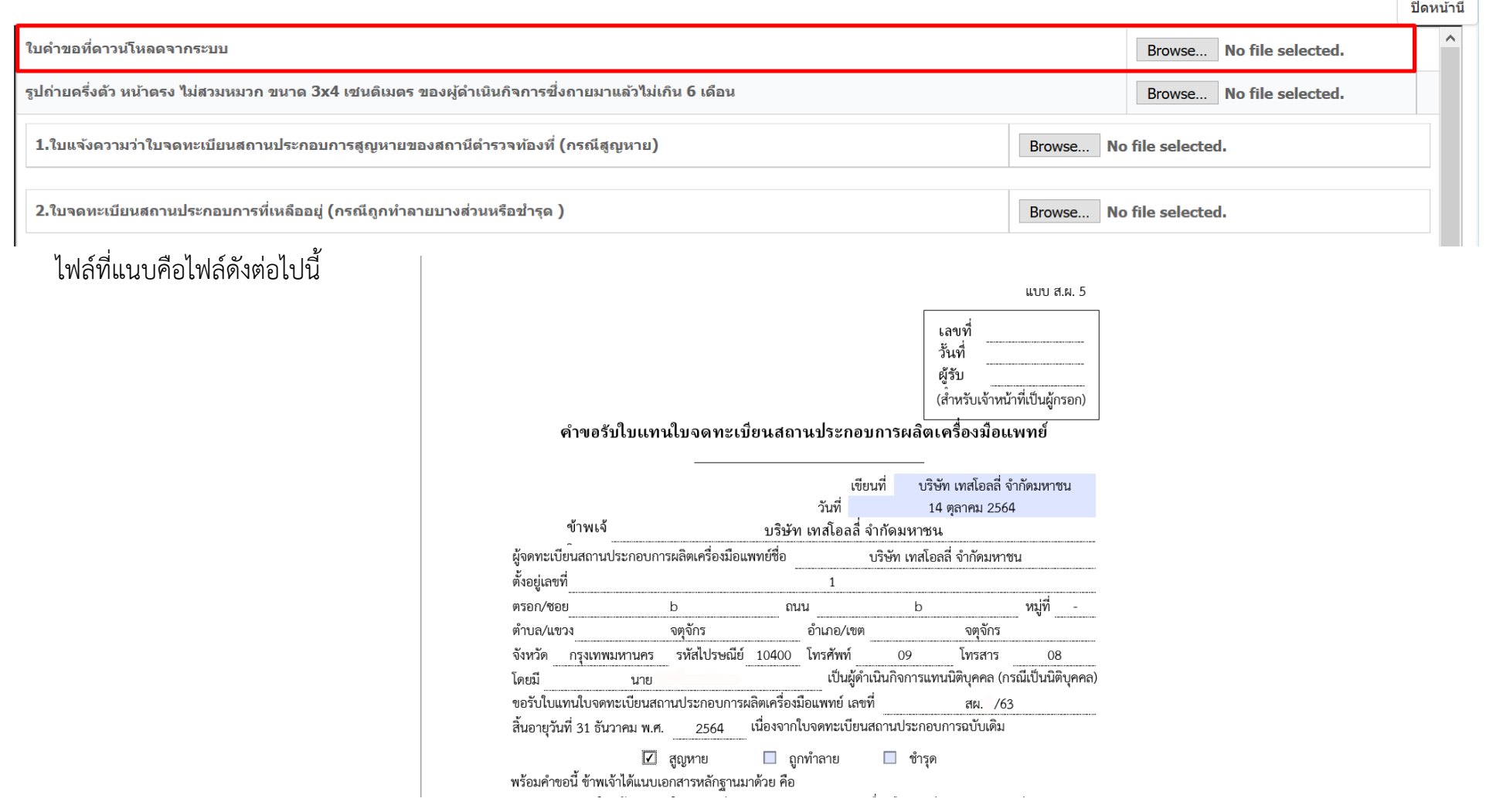

17

#### 1.11.3 แนบไฟล์ตามหัวข้อ ด้านล่าง

#### ใบแทน

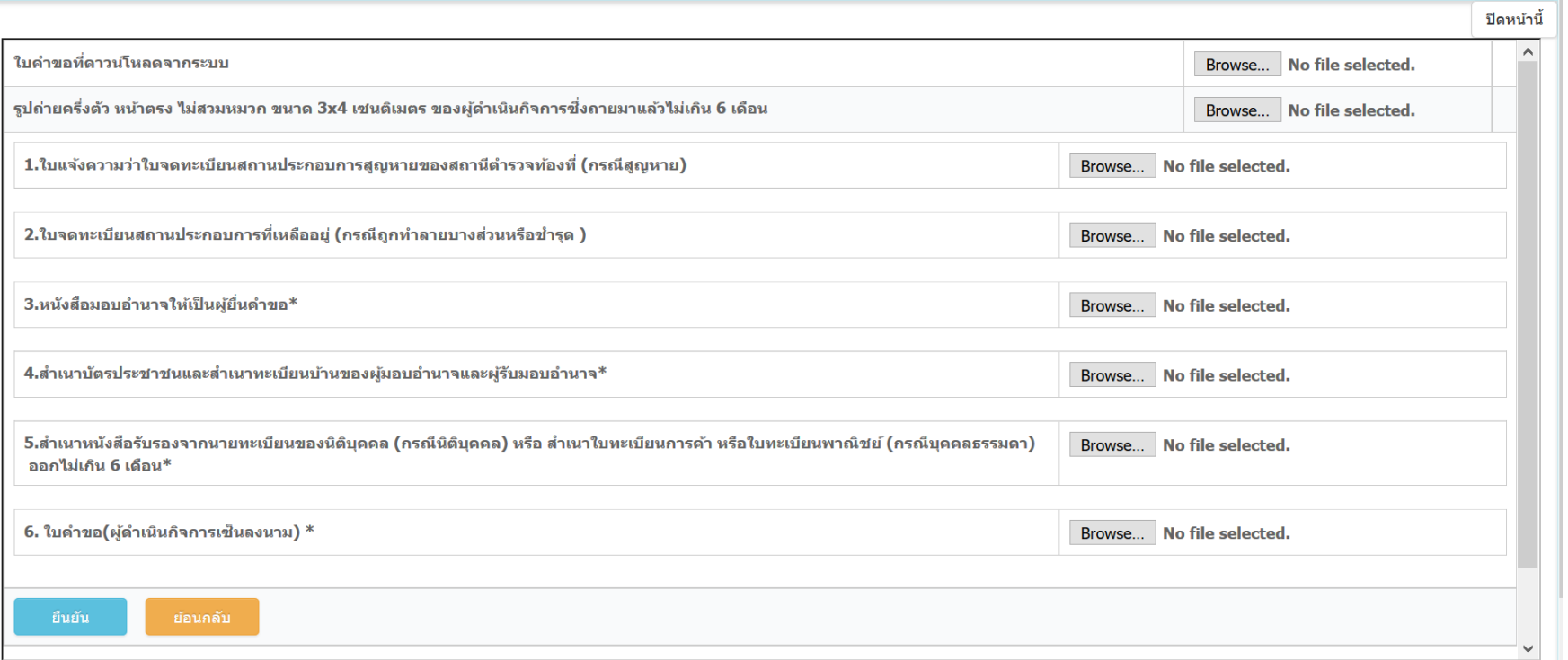

หมายเหตุ 1.ไฟล์ที่แนบหัวข้อ "ใบคำขอที่ดาวน์โหลดจากระบบ" ให้ใช้ไฟล์ที่ดาวน์โหลดมาแนบเลยโดยไม่ต้องปริ้นท์ แต่ไฟล์ที่ 6 ใบคำขอ(ผู้ดำเนินกิจการเซ็นลงนาม) ให้ปริ้นท์ ใบคำขอให้ผู้ดำเนินกิจการเซ็นรับรอง สแกนแนบกลับมา

2.รูปถ่ายผู้ดำเนินกิจการ ไฟล์จะต้องเป็นนามสกุล .jpeg เท่านั้น

3.ไฟล์ 1-6 จะต้องสแกนแนบไฟล์เป็นนามสกุล .pdf เท่านั้น

# 1.11.4 คําขอที่ส่งข้อมูลจะมีเลขอ้างอิง 6 หลัก สถานะเป็น **"บันทึกและรอส่งเรื่อง"**

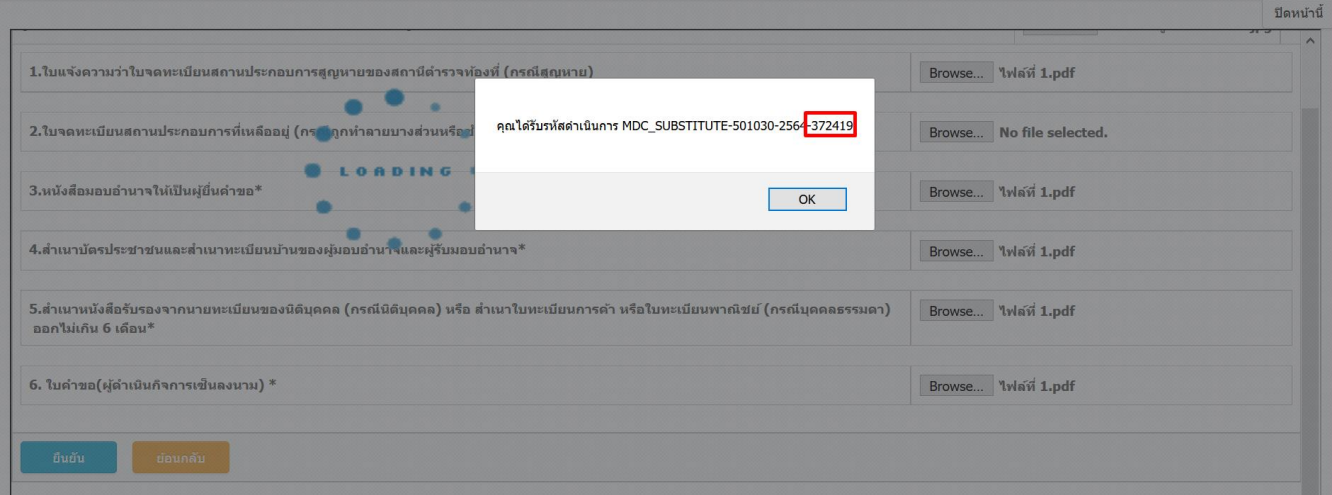

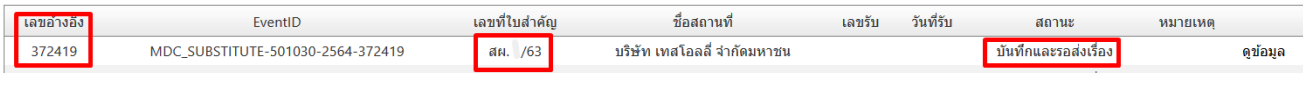

# 1.11.5 กดเลือก "ดูข้อมูล"

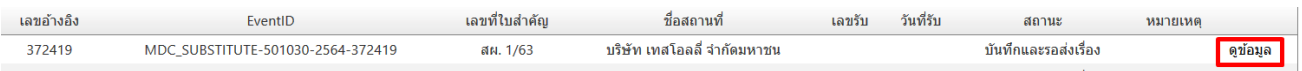

# 1.11.6 กด "ยื่นคำขอ" แล้วกด "OK" เพื่อยืนยันการยื่นคำขอ

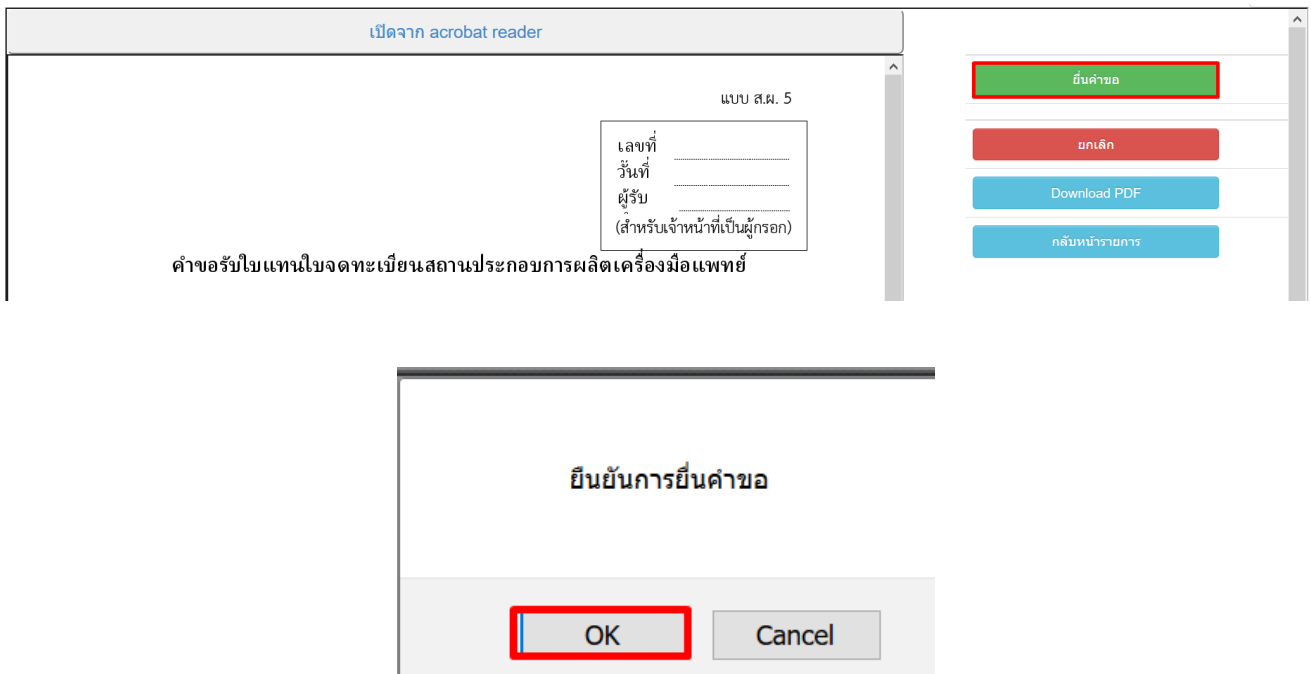

# 1.11.7 สถานะจะเปลี่ยนเป็น "ส่งเรื่องและรอพิจารณา" คำขอที่ยื่นจะถูกส่งไปให้เจ้าหน้าที่พิจารณา

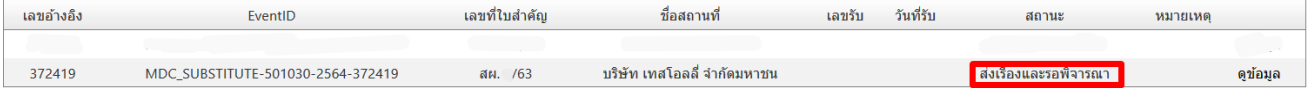

# **1.12 ขั้นตอนการพิจารณาเอกสาร**

MDC SUBSTITUTE-501030-2564-372419

372419

1.12.1 เจ้าหน้าที่พิจารณาเอกสาร และเปลี่ยนสถานะเป็น **"รับคําขอ"** เลขอ้างอิง ้เลขที่ไบสำคัญ ที่อสถานที่ วันที่รับ สถาน

ำเริษัท เทสโอลลี่ จำกัดมหาชเ

**กรณีเจ้าหน้าที่ให้แก้ไขเอกสาร** สถานะจะถูกเปลี่ยนเป็น "**คำขอชี้แจง**" โดยเจ้าหน้าจะชี้แจง รายละเอียดเอกสารที่จะต้องแก้ไข และสร้างกล่องข้อความเพื่อให้ browse file ที่แก้ไขกลับมา

 $au. 763$ 

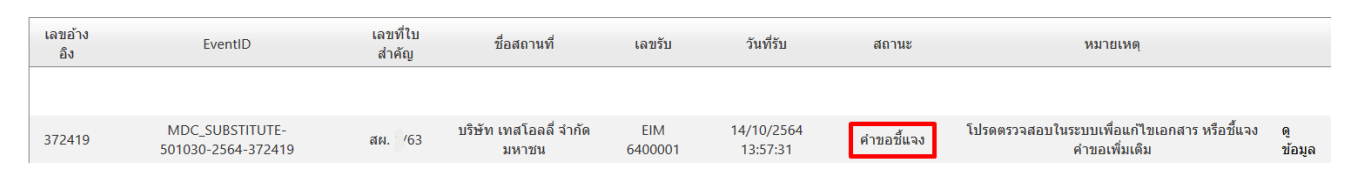

กด "ดูข้อมูล" จะขึ้นแถบคำชี้แจงของเจ้าหน้าที่ เมื่อแก้ไขเอกสารเรียบร้อยแล้ว ให้แนบไฟล์ส่งกลับมา

# ใบแทน

14/10/2564 13:57:3

EIM 640000

รับคำขอ

ดข้อมูล

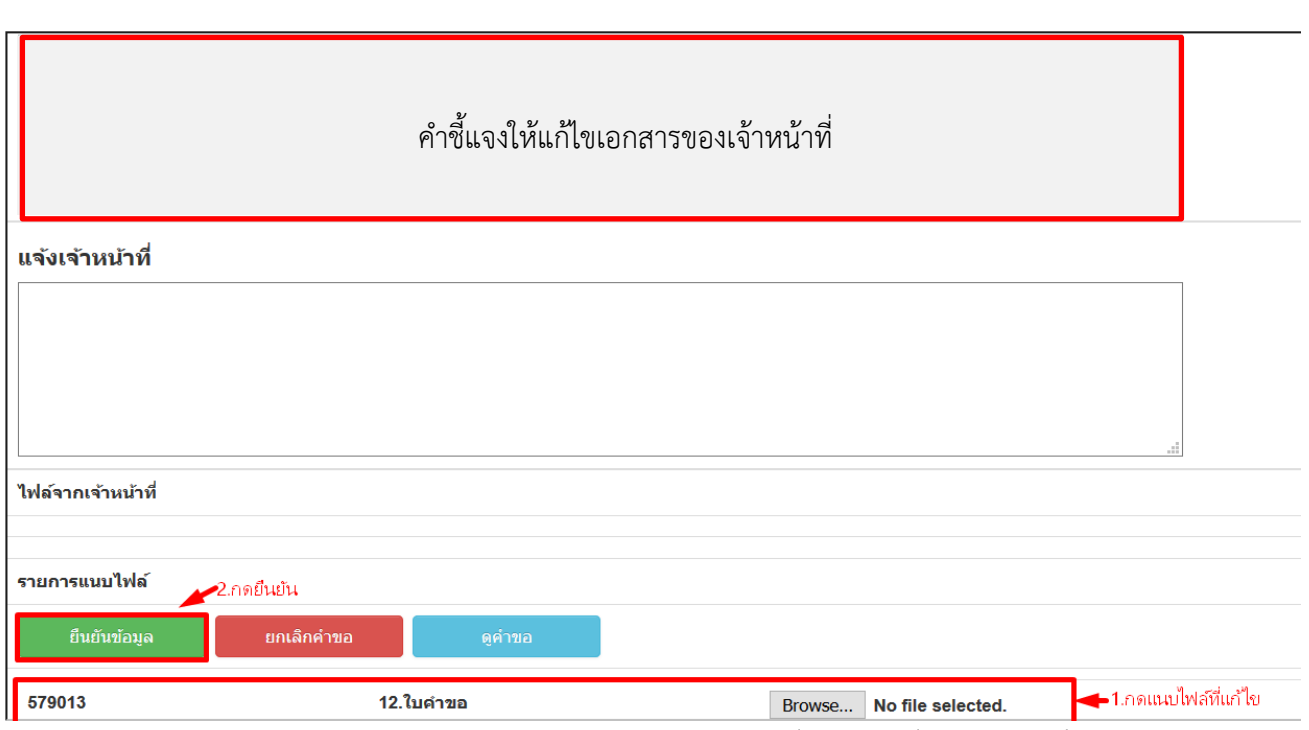

หมายเหตุ : จะต้องแนบไฟล์มาให้ครบตามจำนวนกล่องข้อความที่เจ้าหน้าที่ส่งไปให้ เพื่อจะสามารถทำ ตามขั้นตอนต่อไปได้และรอเจ้าหน้าที่พิจารณาเอกสารอีกครั้ง หากเอกสารถูกต้องไม่ต้องแก้ไขเพิ่มเติม เจ้าหน้าที่จะเปลี่ยนสถานะเป็น "รับคำขอ" และ เสนอลงนาม เพื่ออนุมัติคำขอต่อไป

# 1.12.2 เมื่อสถานะอนุมัติแล้ว สถานะจะเปลี่ยนเป็น "อนุมัติรอชำระเงิน"

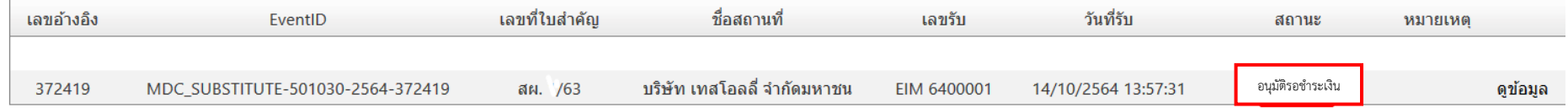

# 1.12.3 กดเลือก "ชำระเงินคลิ๊กที่นี่" แล้วชำระ "ค่าใบอนุญาต" จำนวน 500 บาท

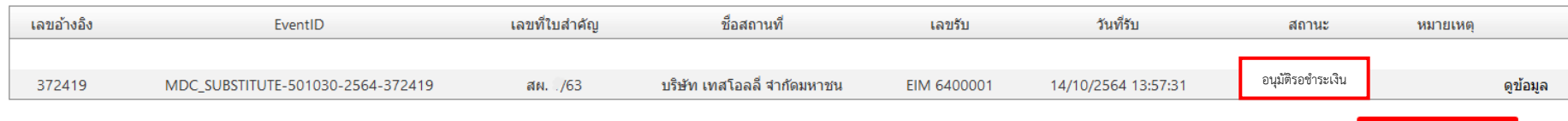

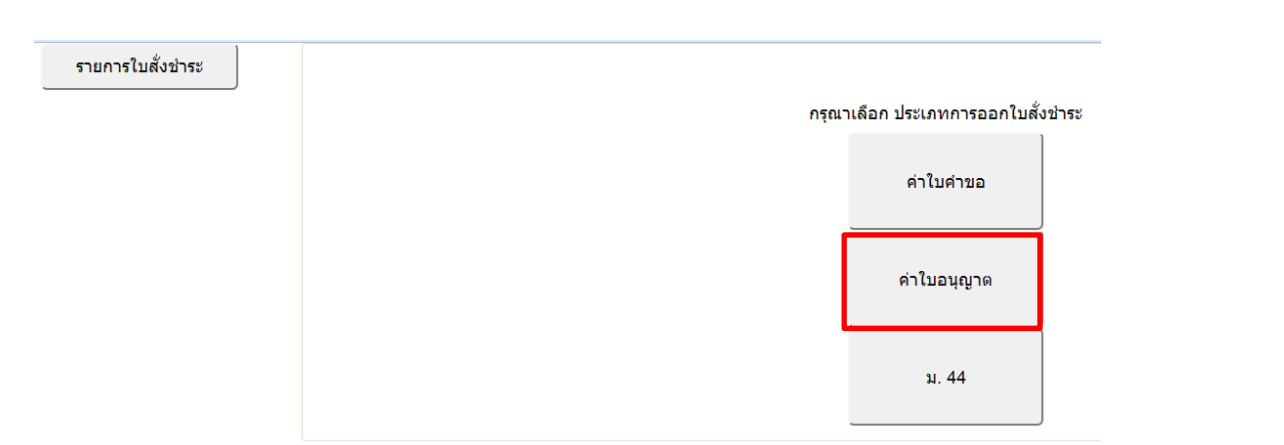

ขำระเงินคลิกที่นี้

### 1.12.4 เลือกรายการ จากนั้นกดปุ่ม **"ออกใบสั่งชำระ"**

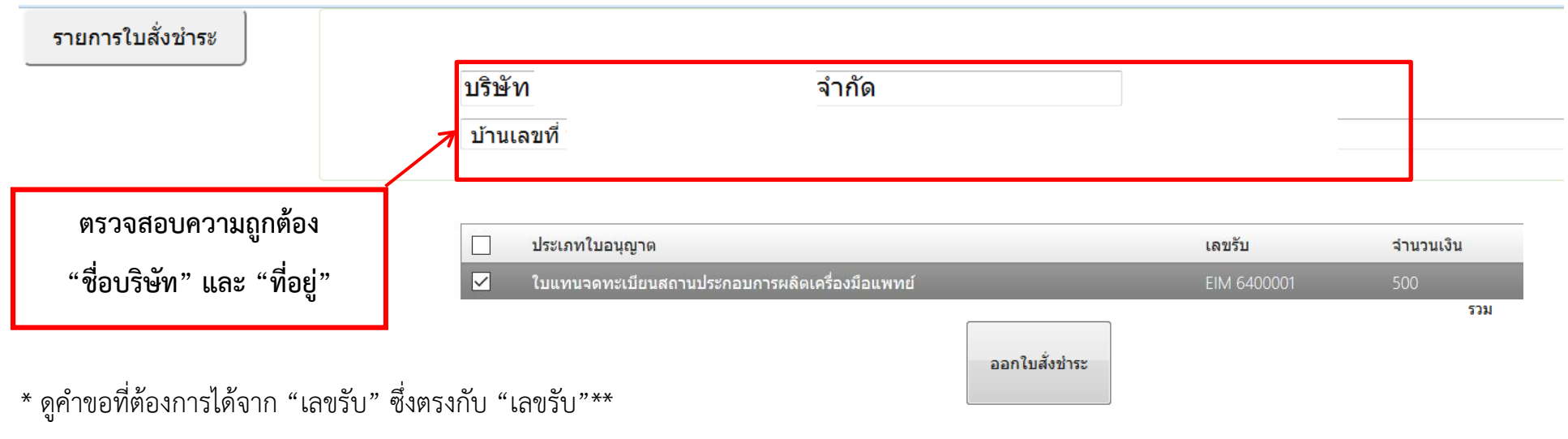

\*\* เมื่อคลิกออกใบสั่งชำระแล้วรายการจะหายไปอยู่ใน "รายการใบสั่งชำระ"\*\*

**เมื่อชำระเงินเรียบร้อยแล้ว เจ้าหน้าที่จะโทรนัดให้เข้ามารับเอกสารใบแทนฉบับจริง โดยจะนัดรับ 2 วันทำการหลังจากชำระเงินเรียบร้อยแล้ว โดยติดต่อรับได้ที่อาคาร 6 ชั้น 3 กลุ่มจดทะเบียนสถานประกอบการเครื่องมือแพทย์ สำนักงานคณะกรรมการอาหารและยา หากสงสัยติดต่อ สอบถามได้ที่ 02-5907280** 

**โดยเอกสารที่ใช้ในการรับใบแทนคือ -ใบเสร็จการชำระเงิน (ออกผ่านระบบได้เองโดยผู้ประกอบการ)**

 **-สำเนาใบมอบอำนาจผู้ยื่นคำขอ**

# **1.13 การ Print ใบเสร็จ**

ใบเสร็จจะถูกส่งให้ผู้ประกอบการทาง e-mail ของผู้ยื่นคำขอ หรือ สามารถปริ้นจากระบบ Skynet ตามขั้นตอนดังต่อไปนี้  $1.13.1$  คลิ๊กที่ "ชำระเงินคลิกที่นี่"

# ี คำขอใบแทน ใบจดทะเบียนสถานประกอบการเครื่องมือแพทย์

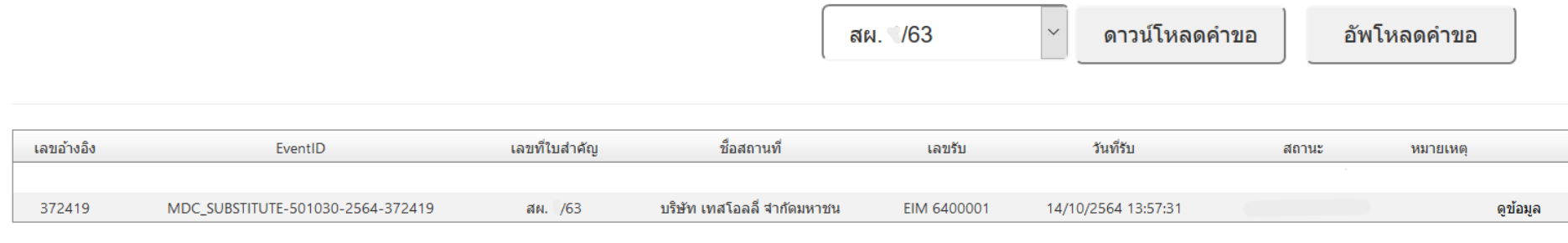

<mark>ี่</mark> ชำระเงินคลิกที่นี้

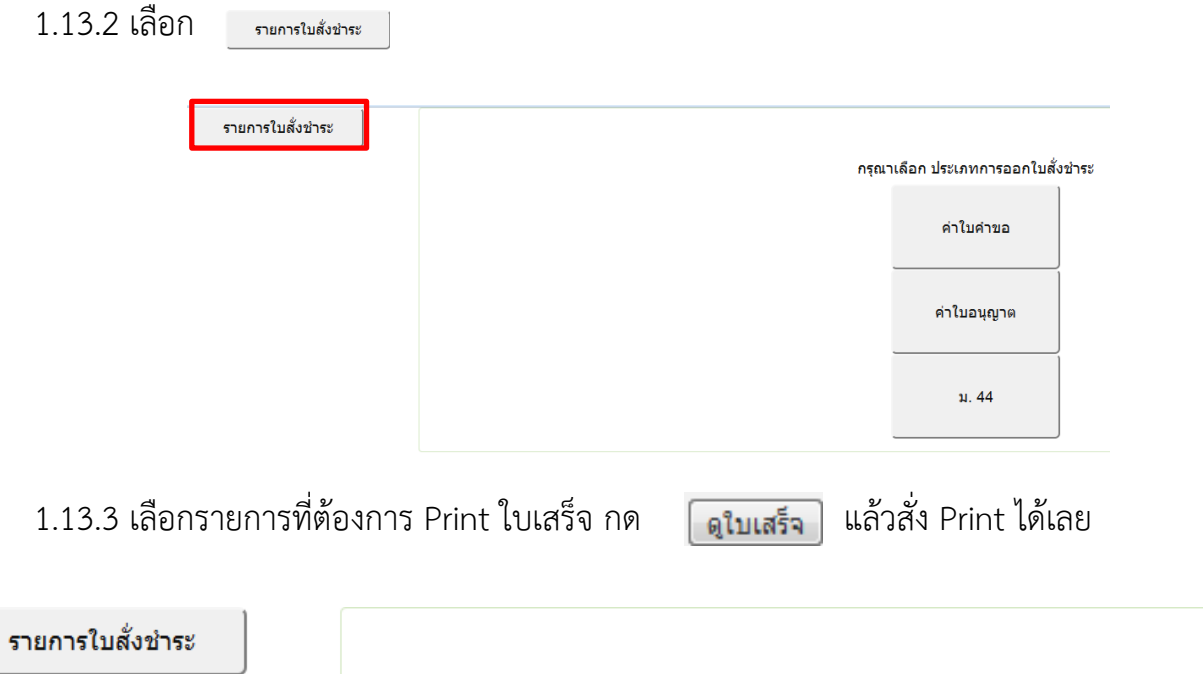

#### รายการใบสั่งชำระทั้งหมด

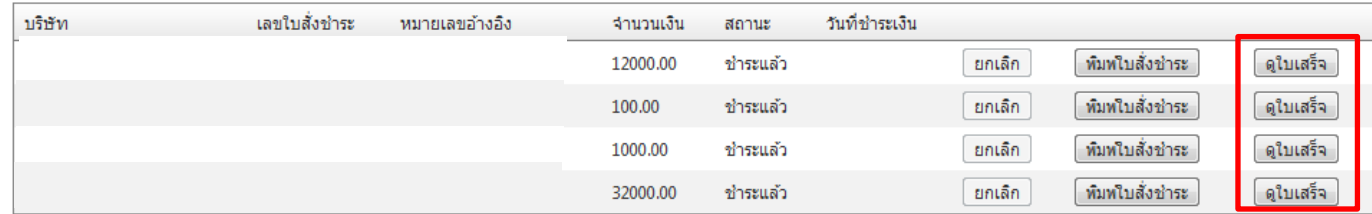

ี่สำหรับผู้ประกอบการที่ใม่สามารถ พิมพ์ใบสั่งชำระใด้ กรุณา click